# Cambios en la forma de mantener actualizada la web con la nueva plantilla

www.xxxx.es en la MBE Farre Intern Oficina wrtual Correo **BUILDING** Area de Modernización derniza 7 Servicio de Informatica

965 98 90 40

# Contenido

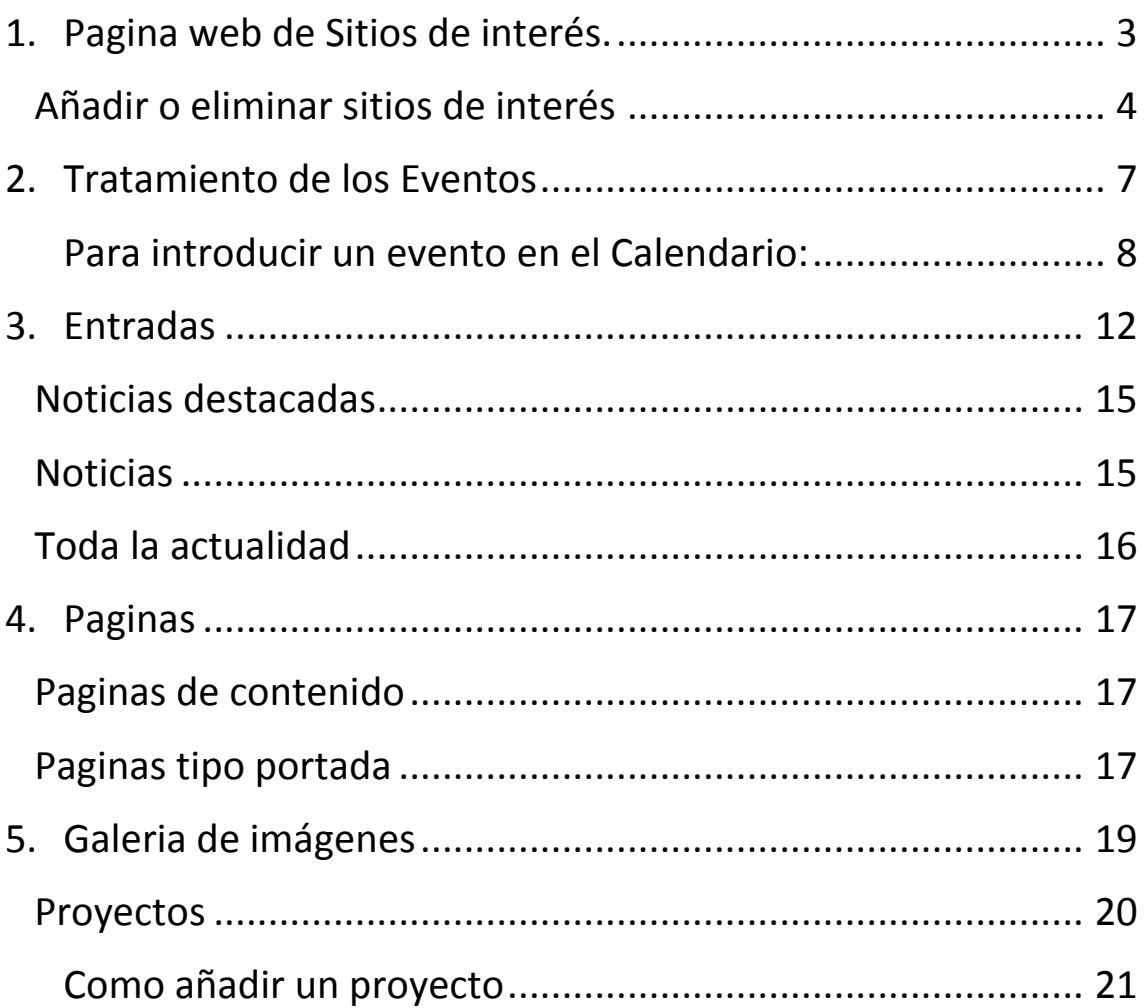

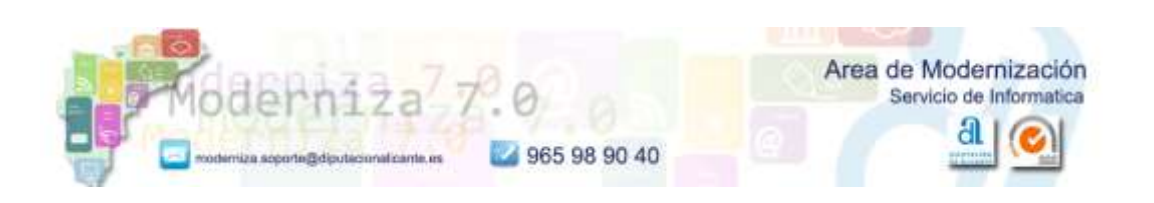

# <span id="page-2-0"></span>**1. Pagina web de Sitios de interés.**

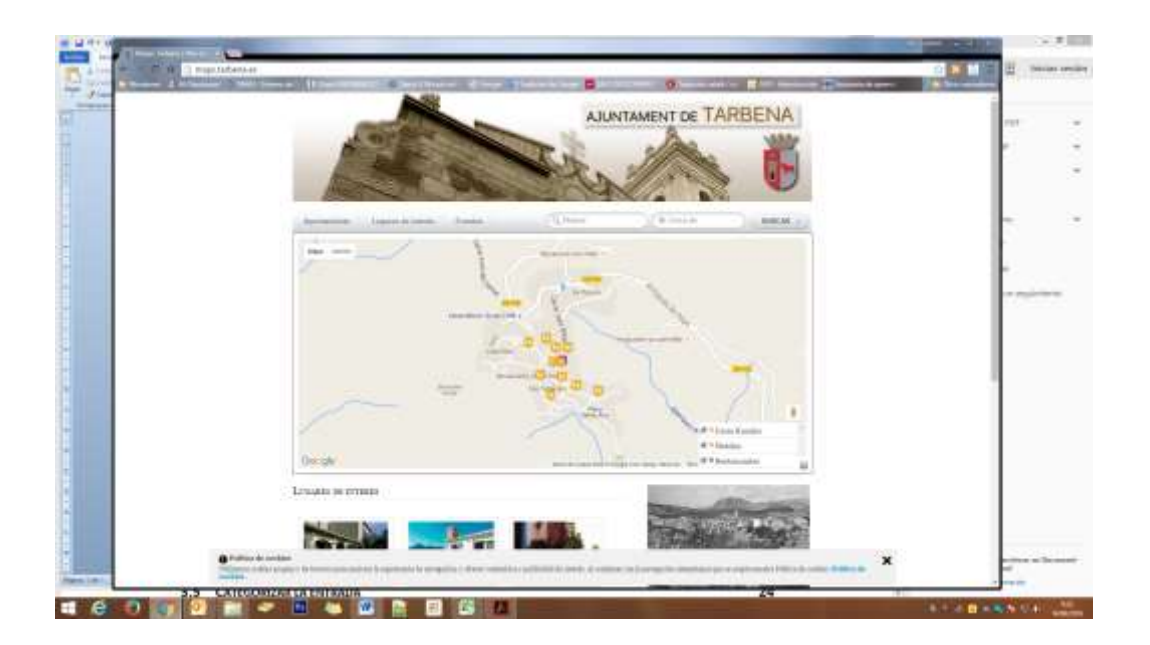

Si recordáis, cada ayuntamiento disponía de dos webs, una de ellas contenia los sitios de interés,**.** Pues bien, ante la poca acogida que ha tenido, **desaparece, la vamos a eliminar próximamente.**

**La información que contenía esta web, pasa a estar integrada en el mapa que aparece en la nueva pagina de inicio de la web, o en algún otro sitio que os interese colocarlo, o si no tiene contenido, no aparecerá en ningún sitio.**

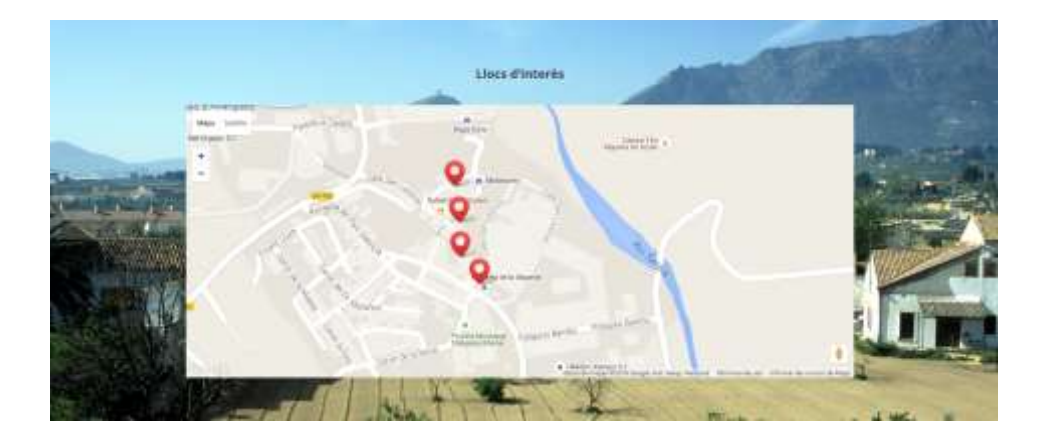

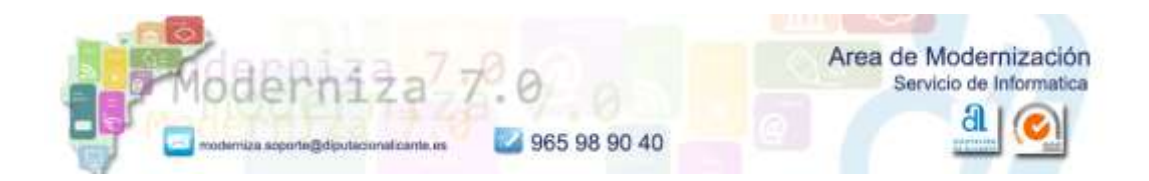

## <span id="page-3-0"></span>**Añadir o eliminar sitios de interés**

Tendremos que editar la pagina en la que aparezca el mapa. Hasta ahora lo estoy poniendo en la **Pagina de Inicio**, por lo que tendremos que ir a editarla y buscar el modulo mapa.

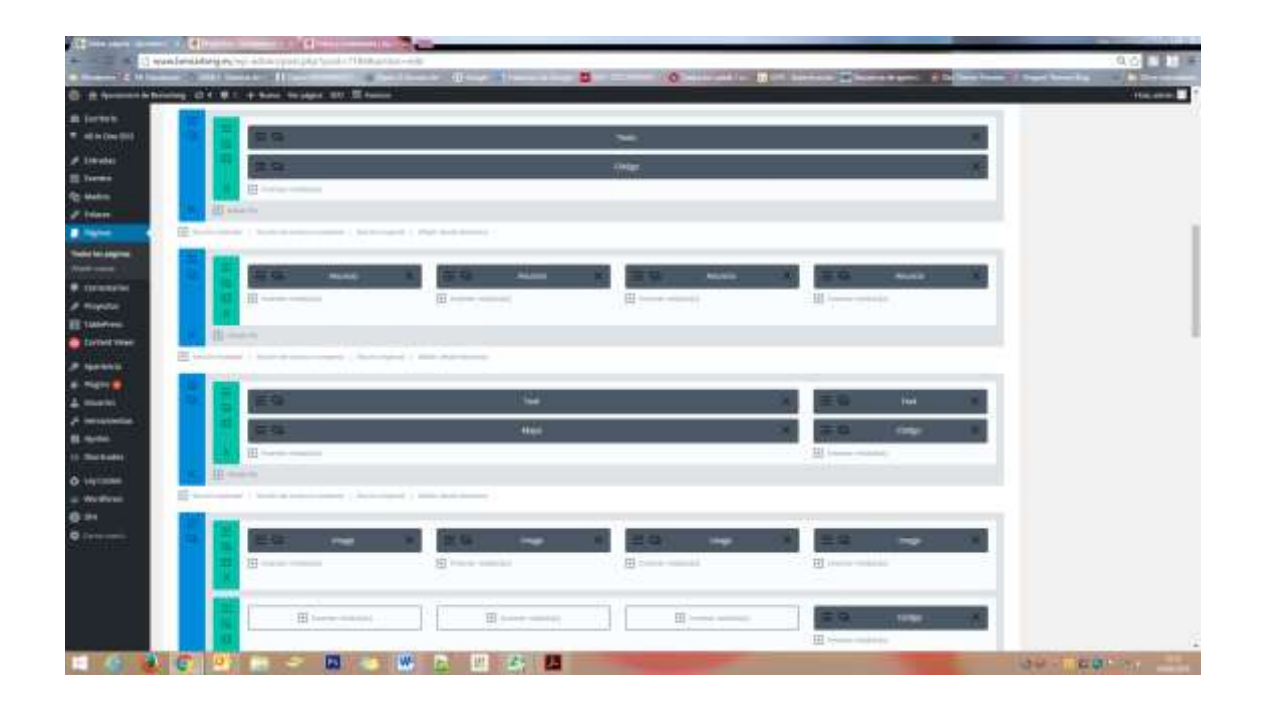

Hacemos click sobre las tres rayitas de la izquierda del modulo que queramos modificar, en este caso el módulo Mapa.

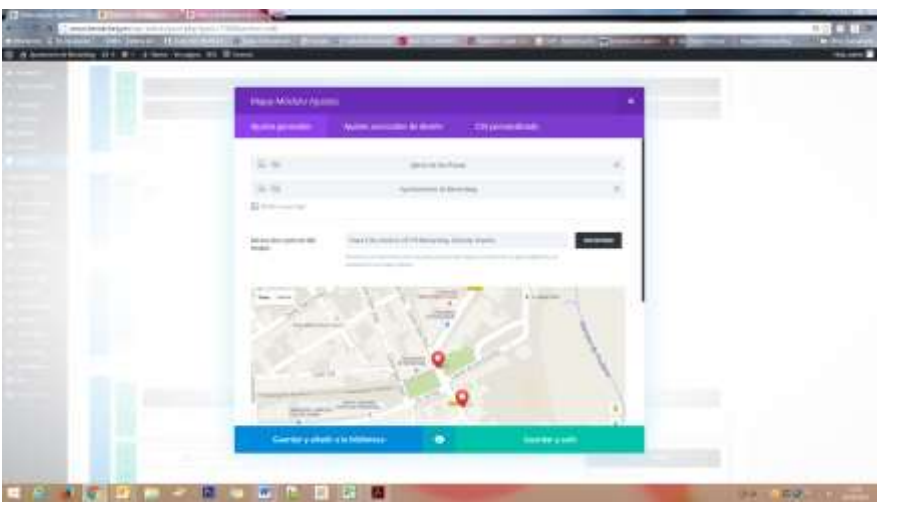

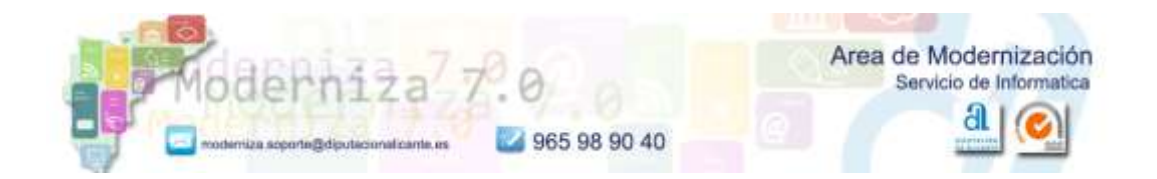

Aquí hemos añadido una dirección de referencia, en todos los casos, la dirección del Ayuntamiento.

Y luego pulsando sobre "Añadir nuevo fijar", añadiremos un nuevo sitio rellenando los campos que aparecen en la venta que nos abre:

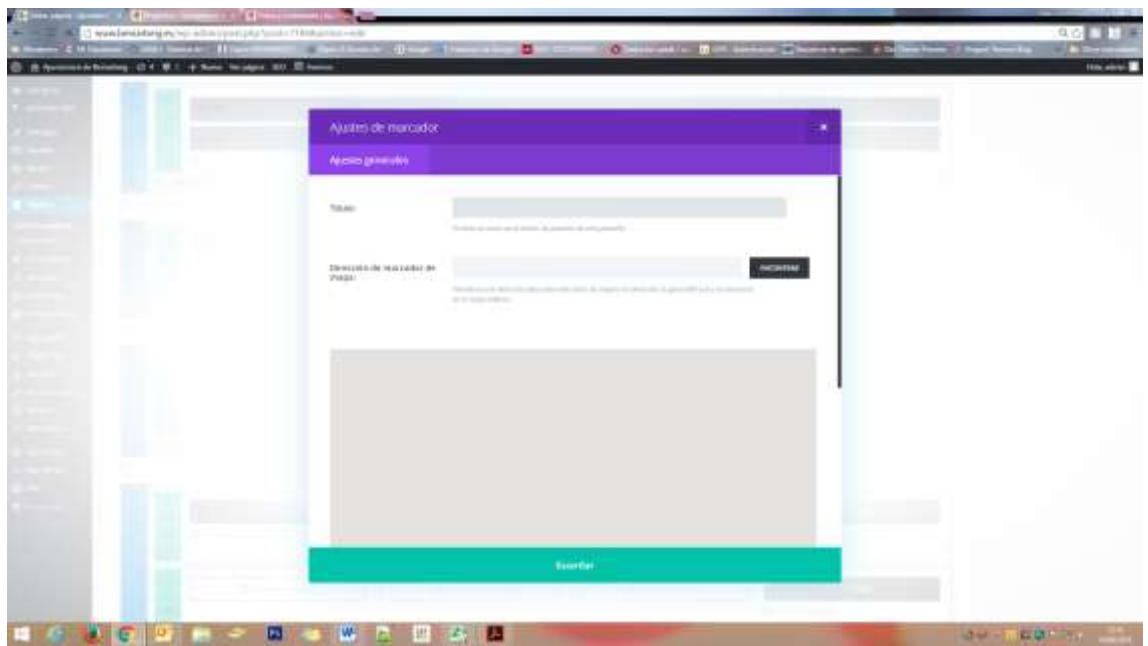

Para eliminar un sitio solo tenemos que hacer click sobre la cruz de la derecha de la fila que hace referencia al sitio en cuestión.

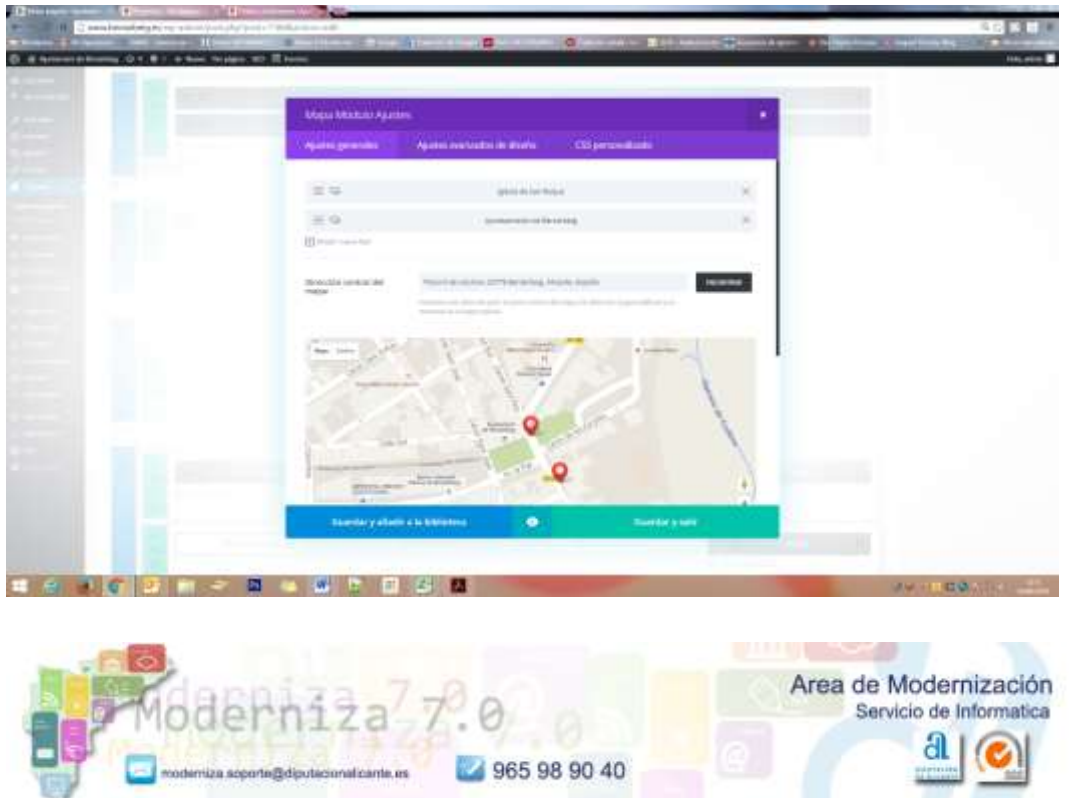

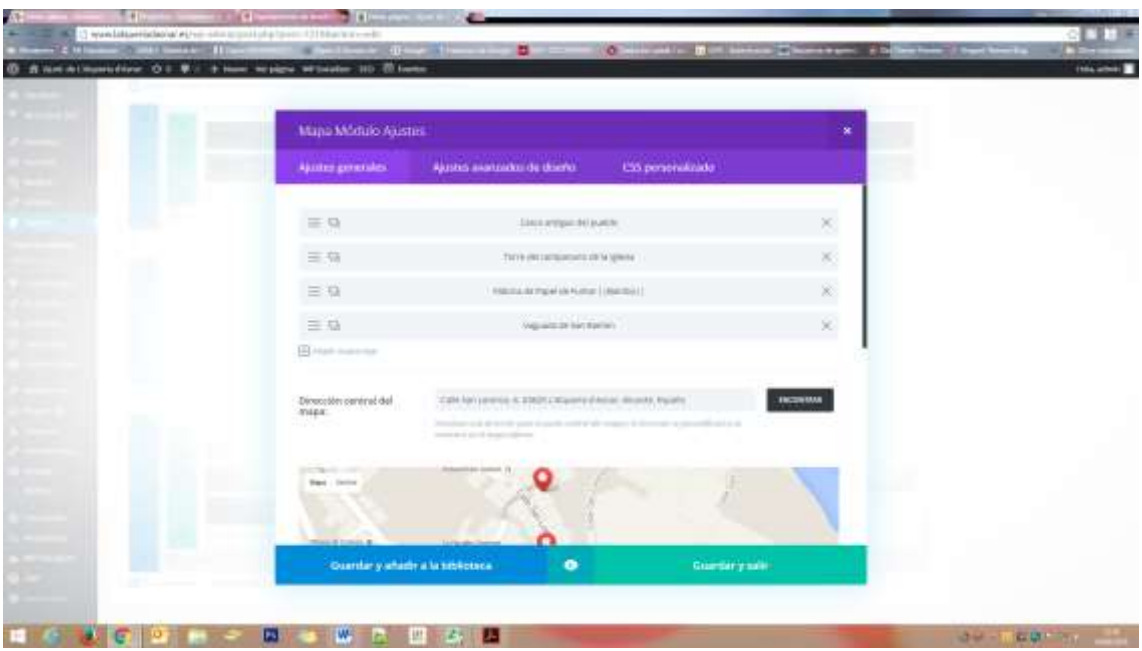

Una vez añadidos todos los sitios que queramos, este seria el resultado:

Y esto lo que veriamos en la web:

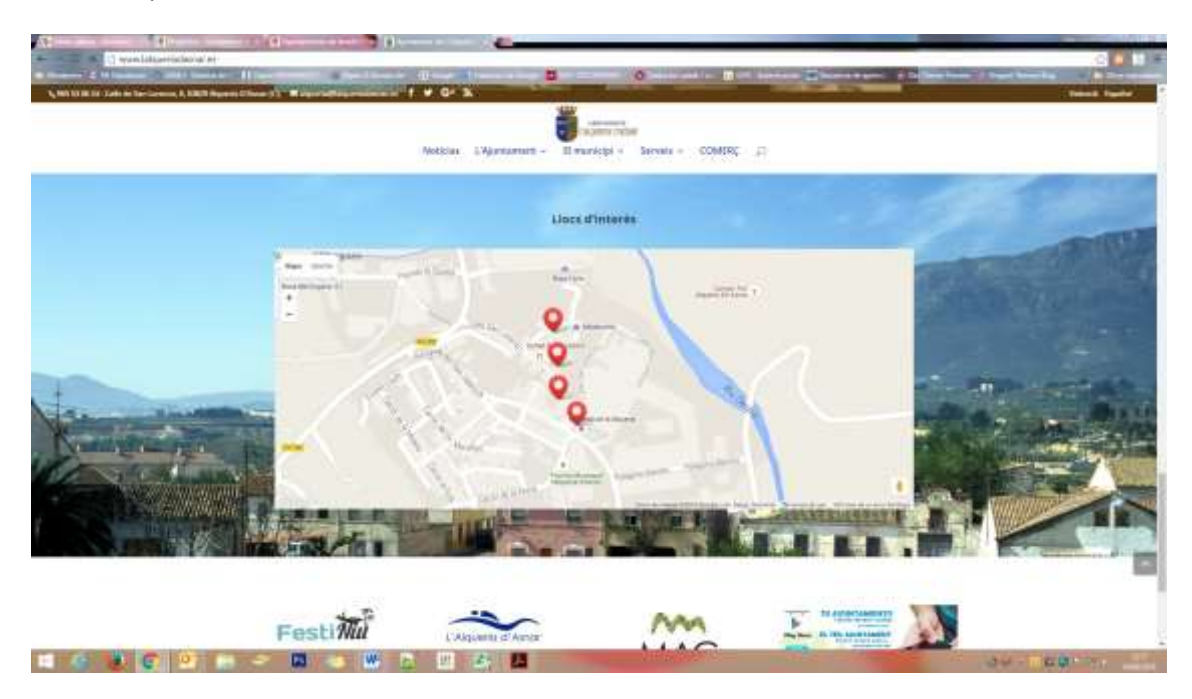

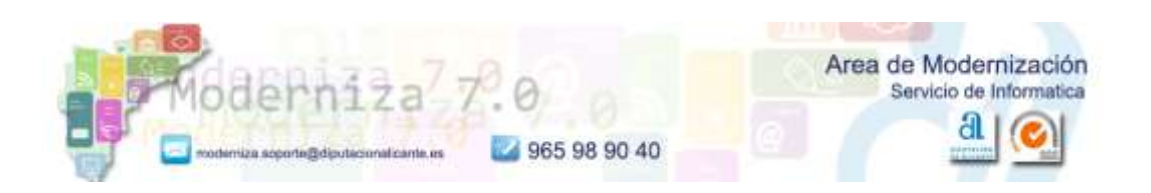

### <span id="page-6-0"></span>**2. Tratamiento de los Eventos**

Hasta ahora, para mantener los eventos, creábamos una entrada y le asignábamos la Categoria Eventos. Y si queríamos que apareciera en el Calendario o Agenda, teníamos que volver a repetir el proceso, por lo que hacíamos el trabajo dos veces.

**A partir de ahora este proceso solo se realizará una vez, ya que vamos a introducir los eventos directamente en un nuevo plugin de Calendario que hemos adquirido y que es mucho más versátil que el usado hasta ahora.**

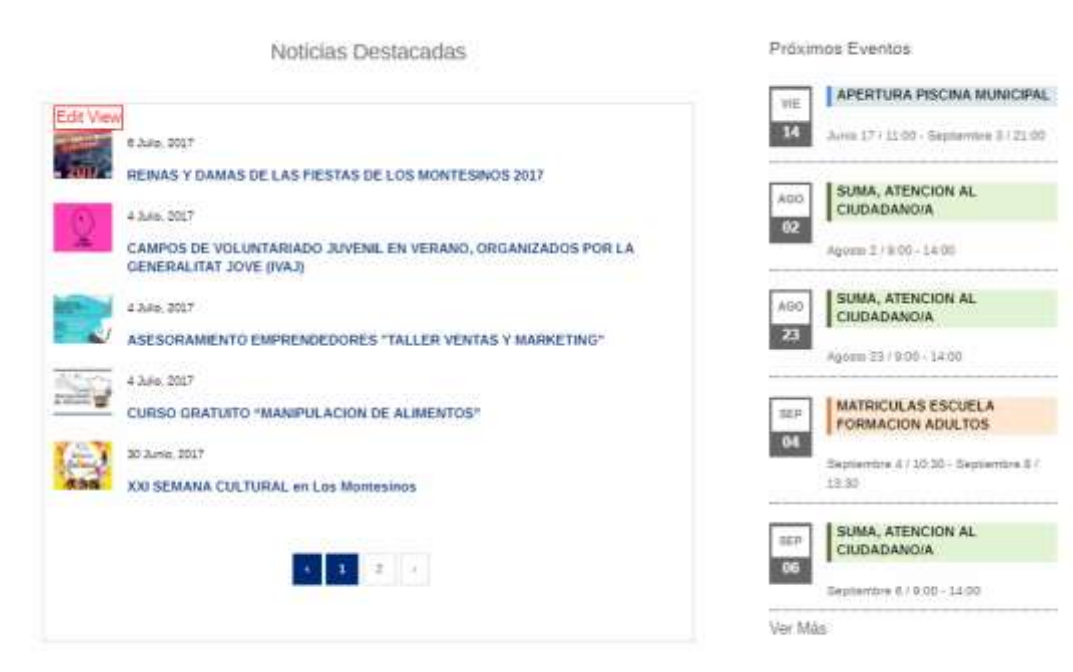

Podemos mostrar la información con una lista vertical, como en esta imagen:

#### O con una tabla horizontal que muestre solo las imágenes, como en esta:

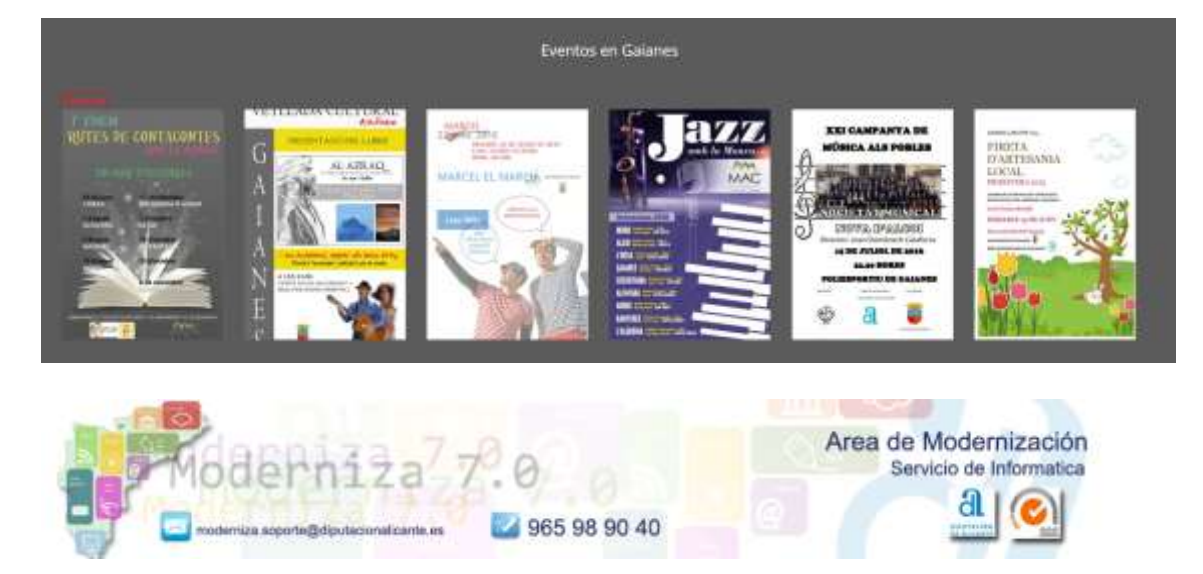

O de las dos formas a la vez, como más os guste.

<span id="page-7-0"></span>**Para introducir un evento en el Calendario:**

**Ya no utilizamos el apartado Entradas para introducir un evento. Ni la categoría Eventos.**

Desde el panel de Administración de Wordpress accedemos a la opción Eventos.

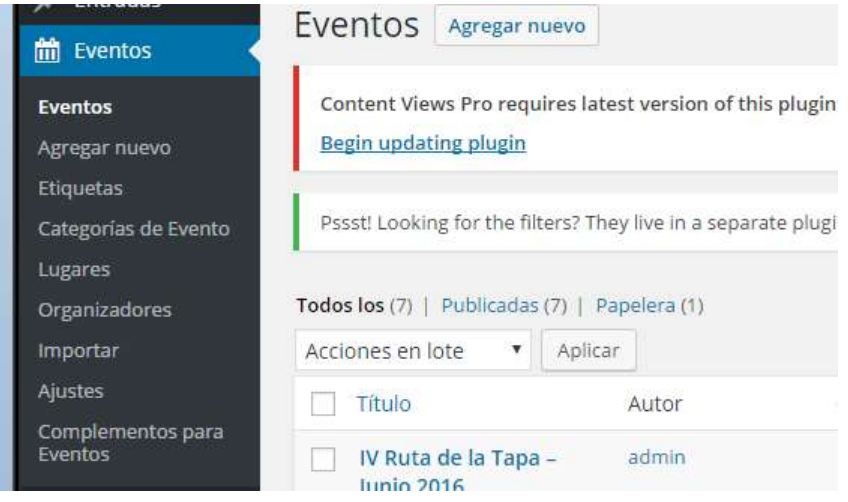

Seleccionamos agregar nuevo evento y rellenamos los campos con la información que nos interese, igual que hacíamos antes.

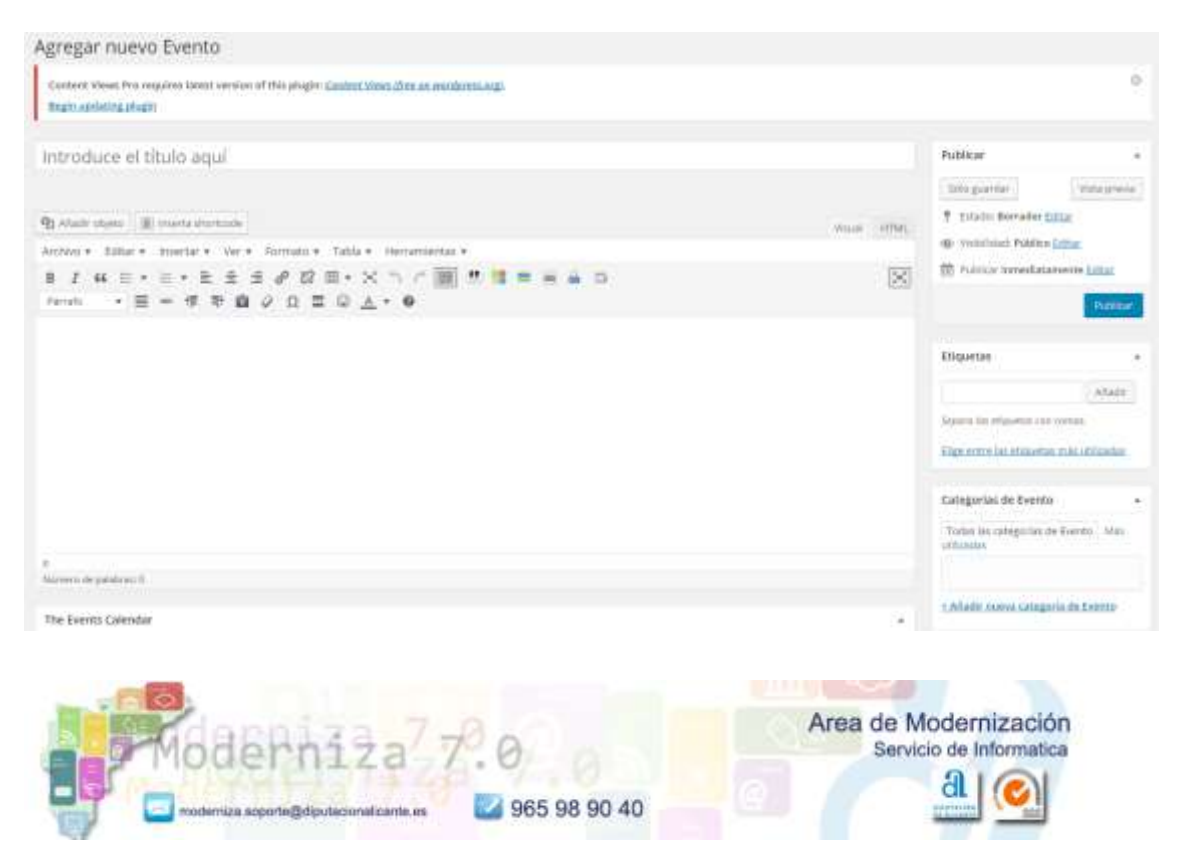

**Categorias:** Podemos categorizar los eventos igual que hacíamos anteriormente. **Estas categorías solo se aplican a los eventos y son totalmente independientes de las categorías de las entradas.**

**Lugares:** Podemos crear Lugares que sean repetitivos, para no tener que introducirlos cada vez que demos de alta un evento.

**Organizadores:** Podemos crear Organizadores que sean repetitivos, para no tener que introducirlos cada vez que demos de alta un evento.

Una vez que hemos creado un evento, el propio plugin nos crea una pagina **"Events"** que contiene la información de nuestra agenda y que el visitante de nuestra web puede configurar como mejor le convenga para visualizar y/o buscar los eventos que hayan programados.

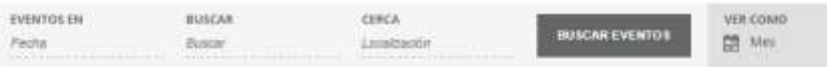

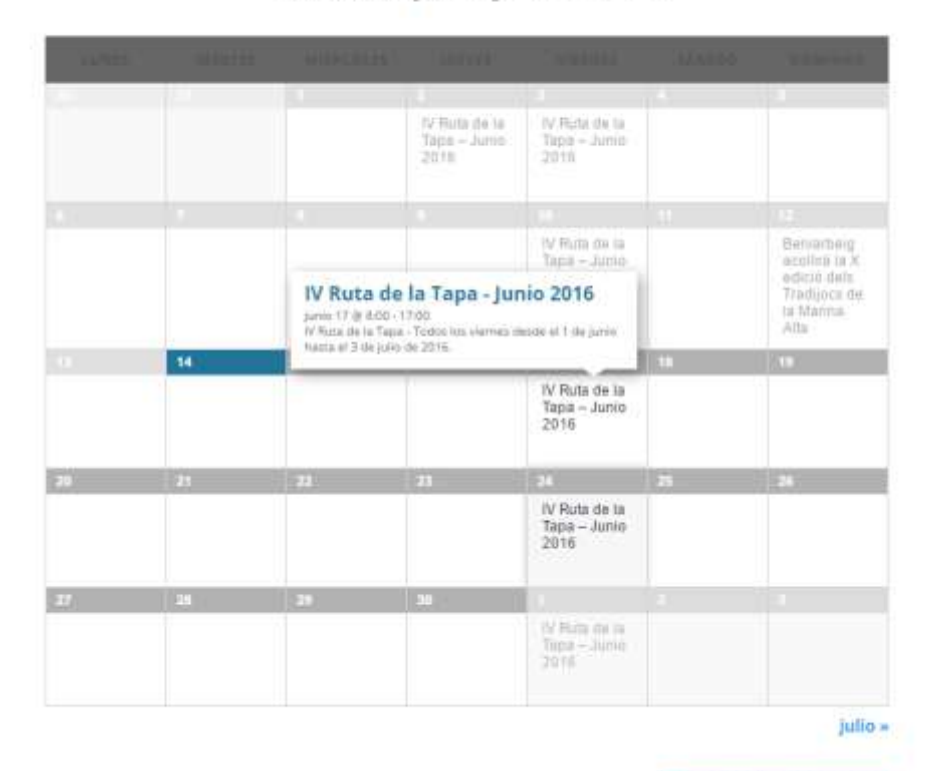

#### Eventos para junio 2016

**EXPORTAR EVENTOS DEL MES** 

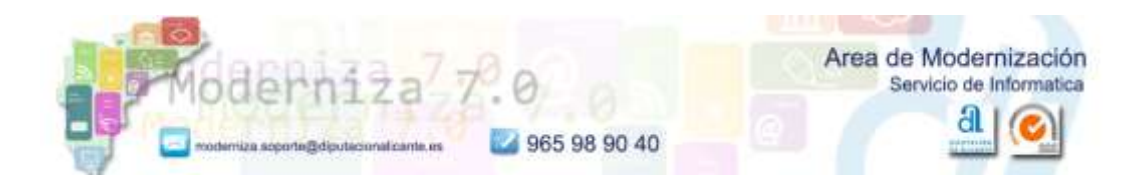

La vista que aparece en la pagina principal, puede tener varios formatos:

- Lista de eventos
- Mensual
- Semanal
- Mapa
- Foto

En nuestro caso hemos seleccionado el widget de **Lista de eventos**, pero se podría seleccionar que apareciera cualquiera de las otras vistas por defecto.

Por ejemplo, si seleccionamos la vista Foto:

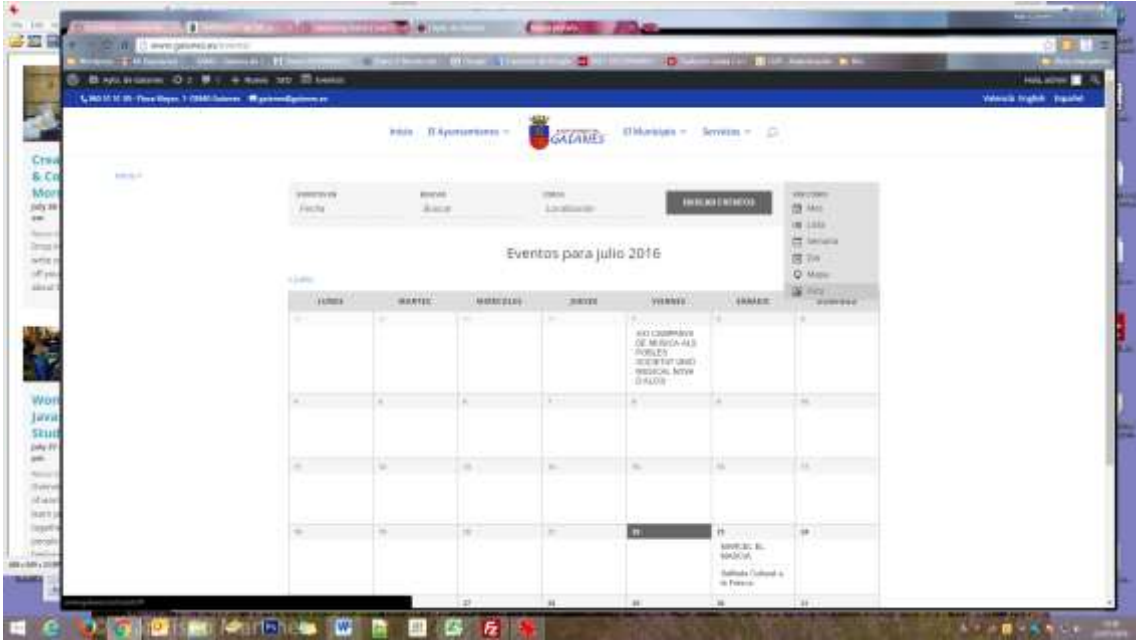

Nos debería salir algo asi:

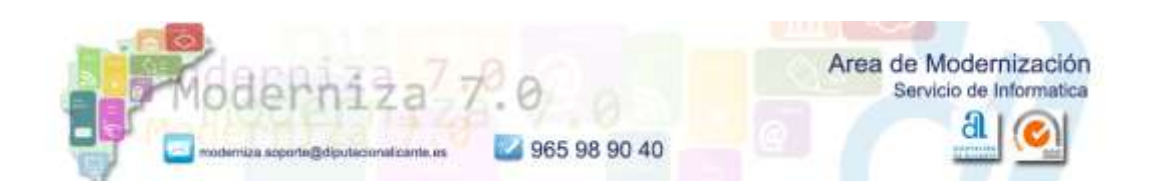

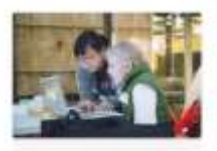

#### **Creative Code** & Coffee: **Morning Hack** July 26 @ 7:30 am - 9:00 am

Reburring Event (See all) Drop in and say hello. write some code, show off your projects, chat about the weather.

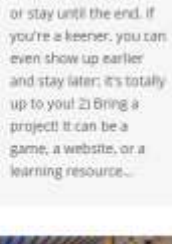

length of time, No

pressure to have to

arrive at a specific time

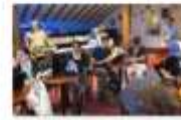

#### Cambridge **Weekly Hack** Night July 26 @ 7:00 pm - 9:30

 $pm$ 

Women's Javascript **Study Group** july 27 @ 6:30 pm - 9:00 pm

Recurring Brent (See all) Overview We're a group of women who want to learn javaScript together. We welcome people of all levels, but

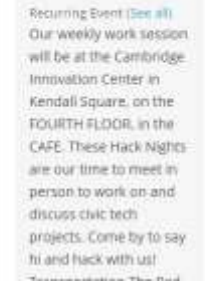

algorithm concepts, We welcome all levels of IS experience! Typical Agenda 8:00-8:10 stellate del derivation de la condition de announcements 8:10. 8:20 - present and discuss the alaprithmist. 8:20-9:15 - pair off and solve algorithmis) 9:15-9:30kh - discuss solutions as a group Please make sure to grab...

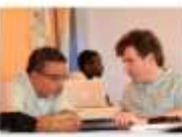

Santa Cruz **WordPress** Fans

july 27 @ 6:00 pm - 7:30 pm Baruntne Exent (See all) Gathering of WordPress

enthusiasts (newbies) and prot alke from Santa Cruz County to share ideas, best. practices, themes plugins, customizations.

**Para conseguir esta vista de la imagen anterior, debemos asignar a cada evento una imagen destacada, ya que de lo contrario, no generará esta vista.**

**Tambien conseguiremos el siguiente efecto, si asignamos imagen destacada. La imagen se mostrará al pasar el cursor sobre el texto del evento, en la vista Mensual, en el Calendario.**

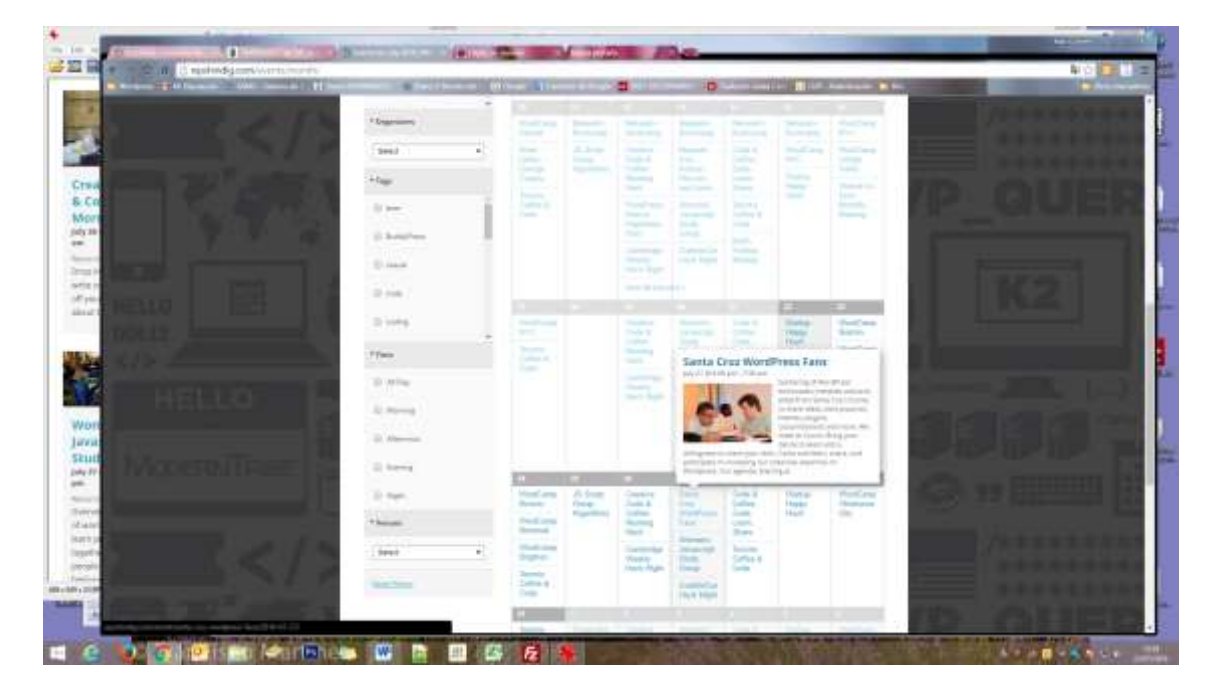

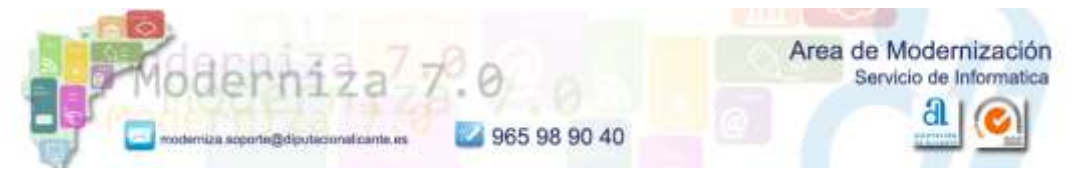

O podemos asisgnar colores a las distintas categorías, instalando un plugin adicional, para lo cual deberéis contactar con informatica:

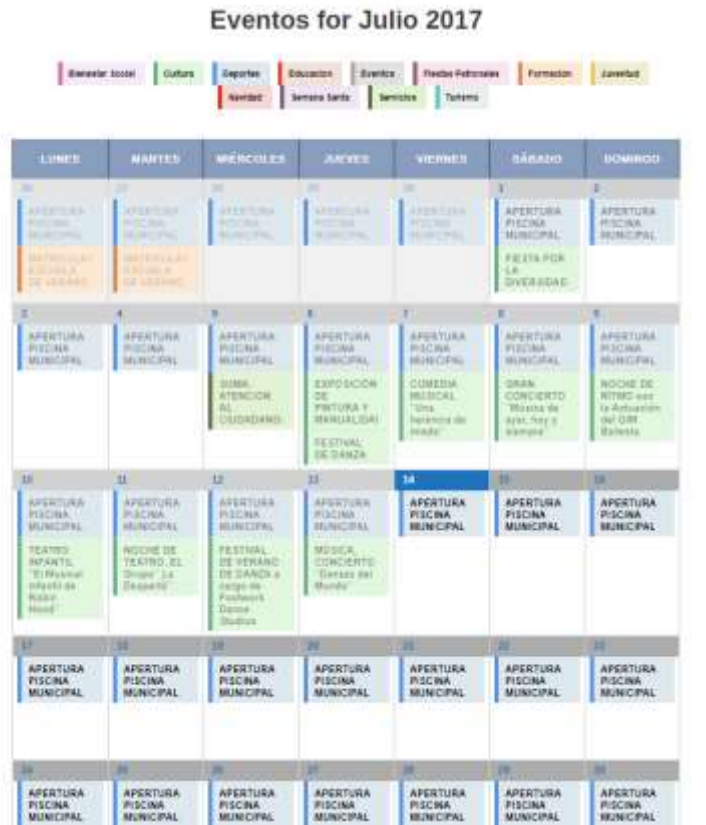

naturales de gran belleza 7 Julio, 2017 Zona protegida de Valor Antivertal El Parque Natural de las Lagunas de Tomevieja 7 Julio, 2017 Categorias de Noticias El Ayuntamiento (182) El Munopo (398) Los Montesinos (388) Notician (499) Bienestar Social (37) Cultura (161) Deportes (34) Destacado (115) Formución (109) Igualdad (4) Notician Fentan (56) Noticias Turnmo (4) Siavipes (66) Trabajo y Oposiciones stitle. Urbanismo y Medio Ambieme (21) Sin categorizar (25)

Turismo (60) Alojamento (1) Donde-comer (40) Firstan (1) Gasponomia (1)

#### <span id="page-11-0"></span>**3. Entradas**

No cambia el modo en que estábamos gestionando las entradas hasta ahora, solo la forma en la que se presenta la información en la web.

#### **Asignación de categorías**

Debido a los nuevos cambios realizados en las webs para adaptarlas a la aplicación Municipapp, y que se muestre la información del Apartado Turismo en la misma, hemos creado un conjunto nuevo de categorías:

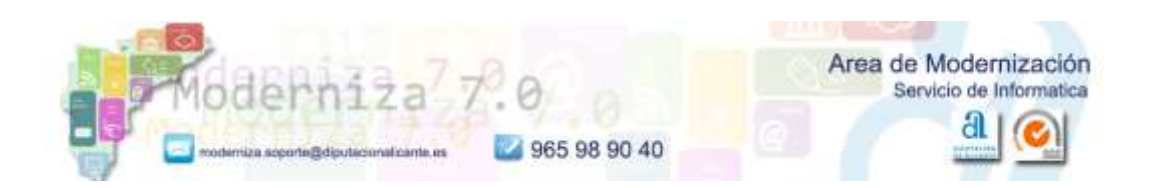

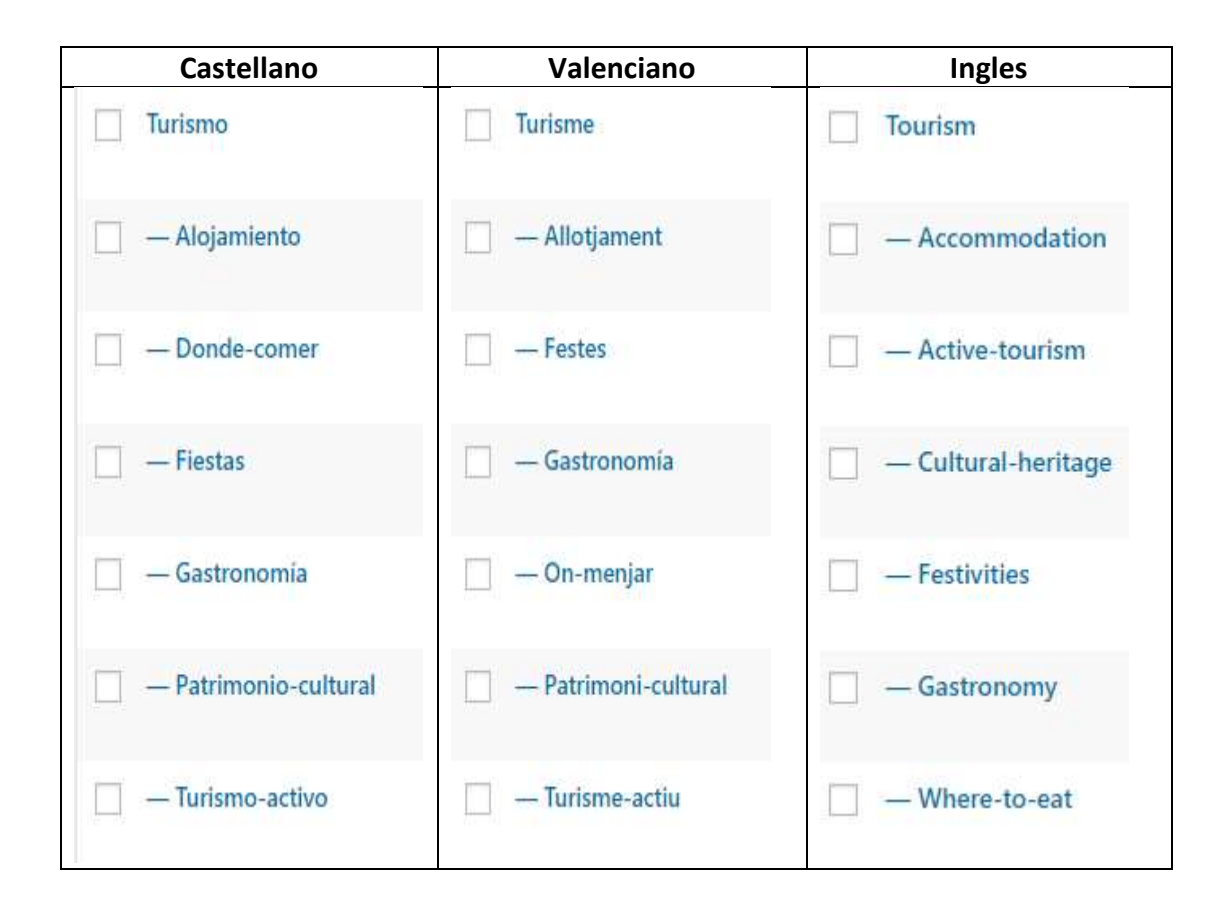

Estas categorías **SOLAMENTE** se utilizan para agrupar las entradas que aparecen en las páginas del apartado de Turismo que se muestra en la aplicación del móvil:

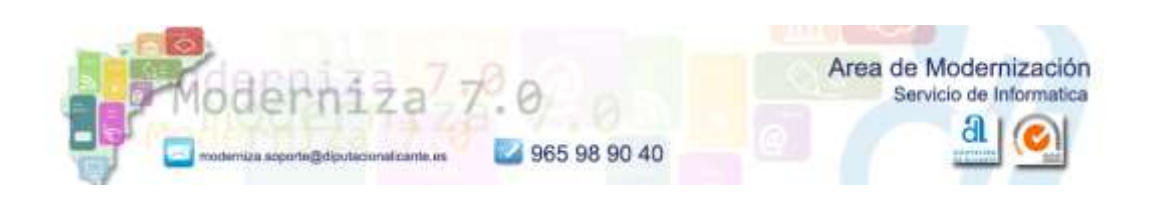

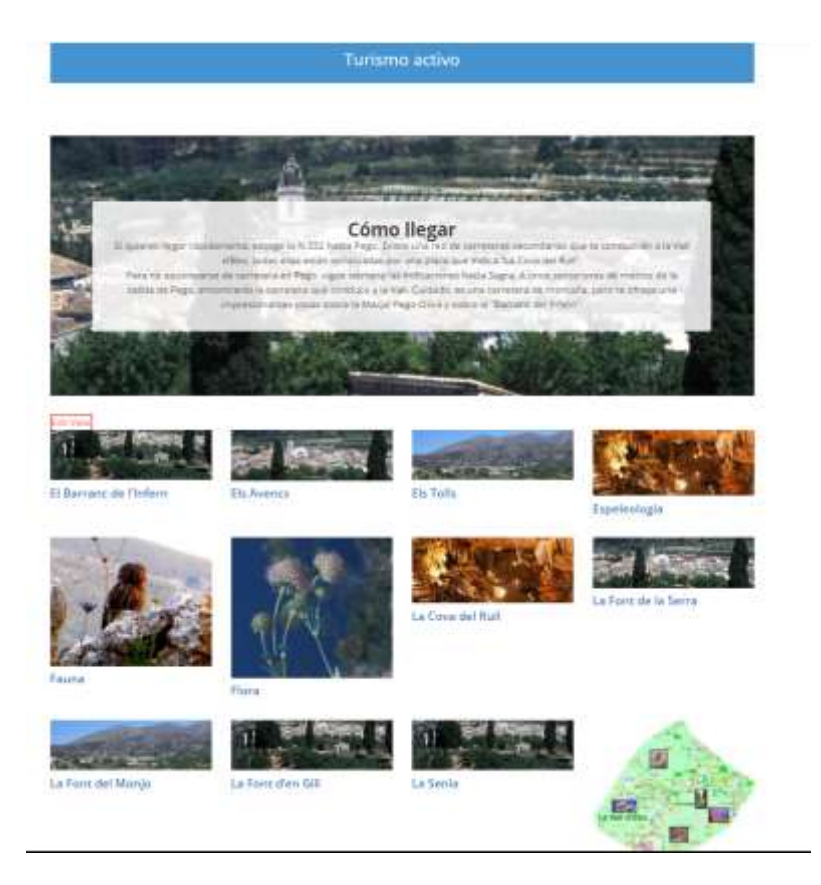

#### **NO debemos utilizar estas categorias para las entradas de Noticias.**

Si queremos añadir una **noticia** que sea de Fiestas, o de Turismo activo, por ejemplo, deberemos crear una categoría nueva, con una nomenclatura distinta, por ejemplo:

- Noticias Fiestas
- Noticias turismo Activo
- ….
- Y además seleccionaremos la categoria **Noticias.**

Recordad que deberéis indicar **siempre la categoría Noticias**, y/o cualquier otra categoría que os parezca conveniente.

**Deberemos asignar siempre una imagen destacada a las entradas. Aunque sea el escudo del Ayuntamiento, ya que de no ser así, en algunos de los módulos que muestran la información no se verá la imagen. (Grid de Noticias o Noticias Destacadas)**

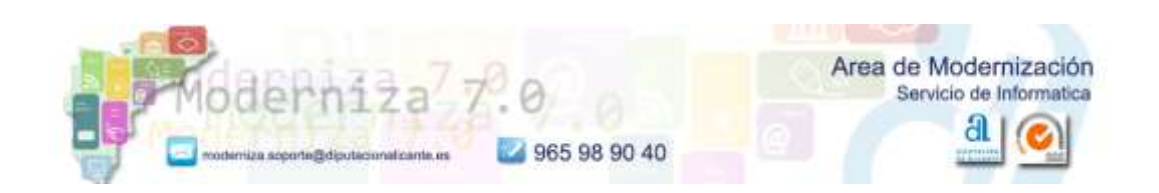

#### <span id="page-14-0"></span>**Noticias destacadas**

Si queremos que una noticia aparezca en el apartado de Noticias destacadas debemos crear la entrada con la información que nos interese y asignarle las categorías **Noticias** + **Destacada, Destacado, o similar,** según se denomine esta categoria en vuestra web. Vamos, igual que hacíamos hasta ahora.

Noticias Destacadas

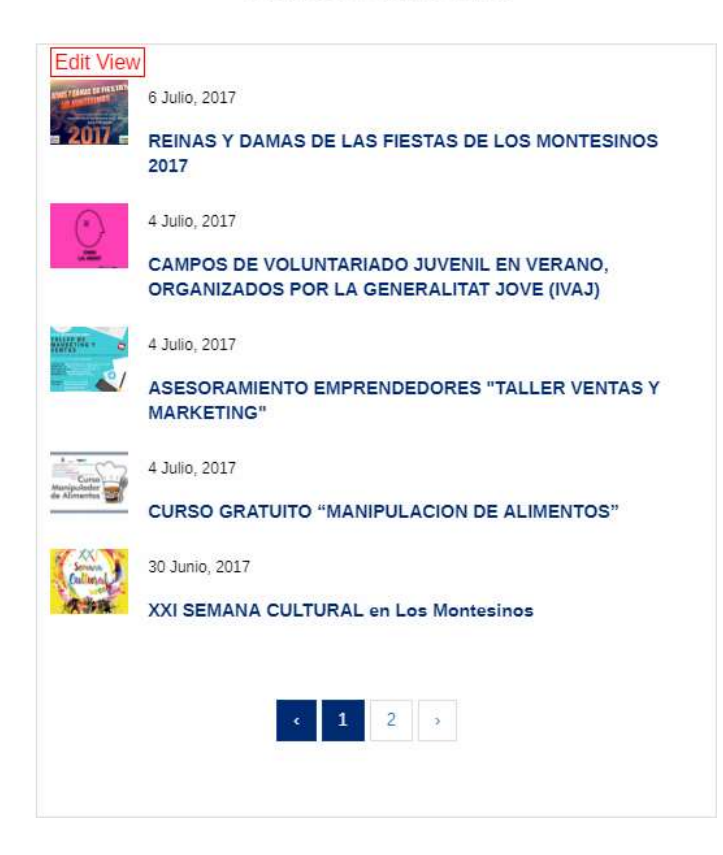

#### <span id="page-14-1"></span>**Noticias**

Para que nuestras entradas o noticias aparezcan en el grid de la página principal, debemos crear la entrada con la información que nos interese y asignarle la categoría **Noticias,** no cambia el proceso que se seguía hasta ahora. Se puede asisgnar varias categorías a una misma entrada.

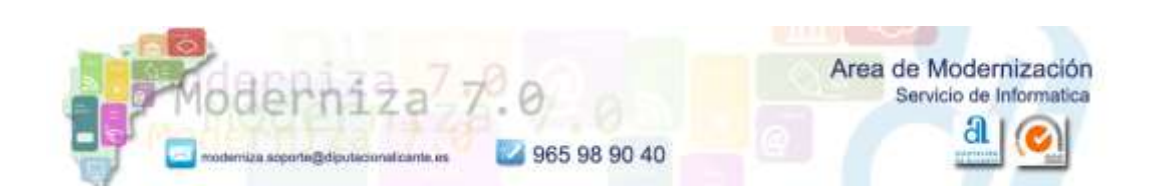

Actualidad en Los Montesinos

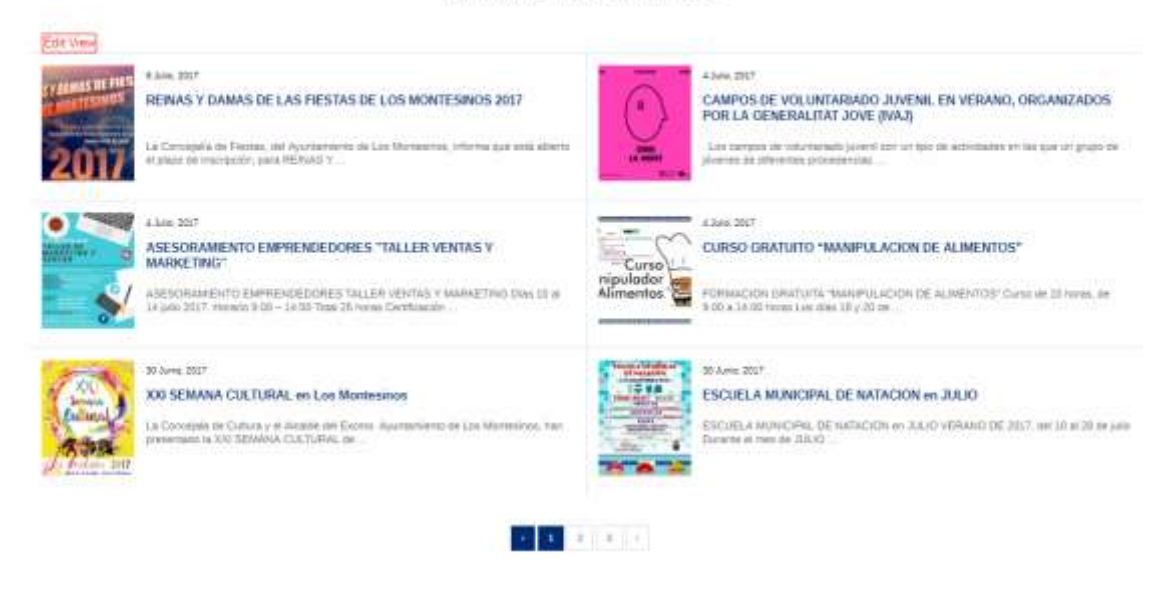

**Recordad que hay que asignar una imagen destacada en la entrada.**

#### <span id="page-15-0"></span>**Toda la actualidad**

Esta pagina se genera automáticamente con las entradas que vamos colgando en nuestra web.

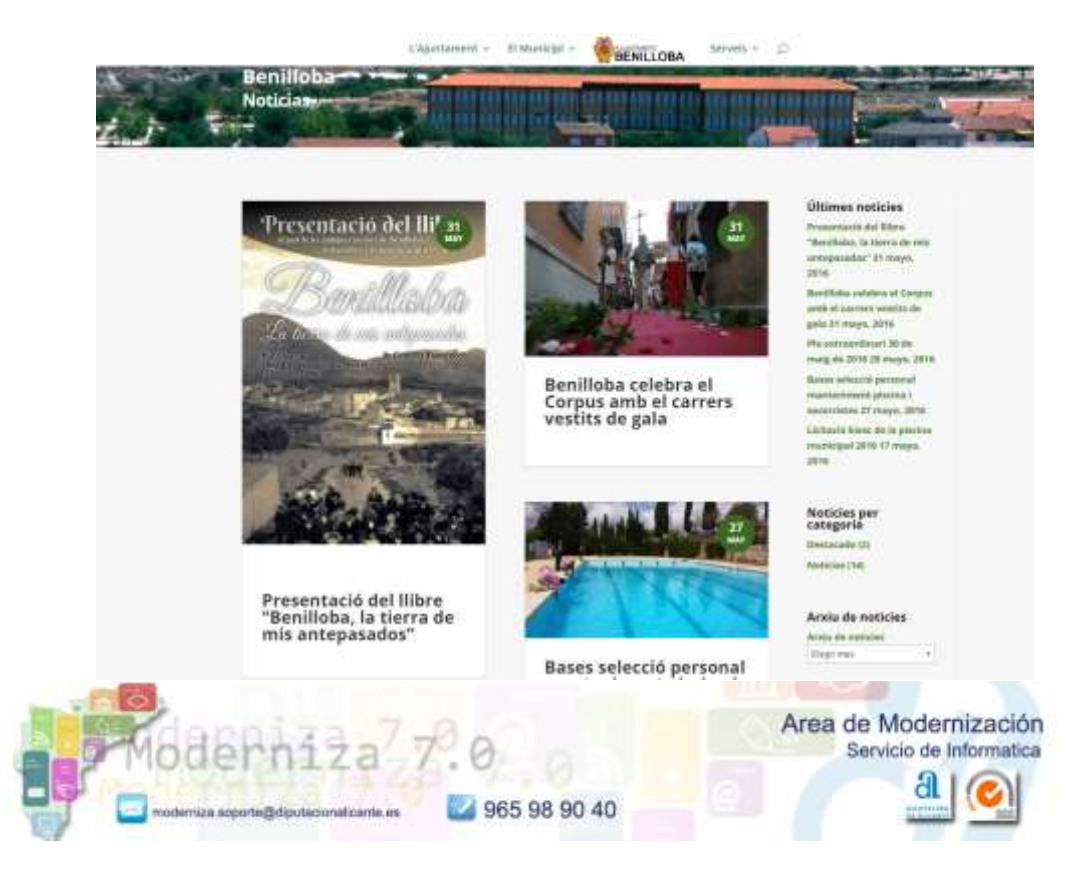

# <span id="page-16-0"></span>**4. Paginas**

#### <span id="page-16-1"></span>**Paginas de contenido**

Las paginas de contenido de información en su mayoría, no han sido modificadas y por lo tanto no cambia la forma de gestionarlas, por si tuvierais que hacer algún cambio.

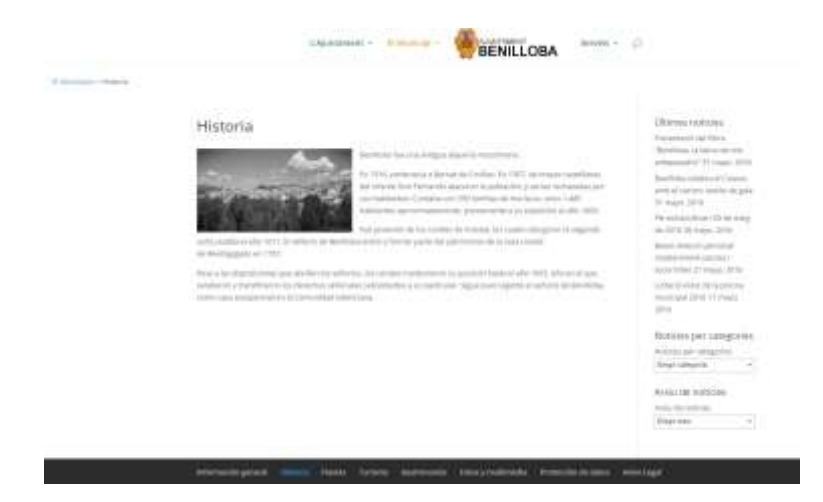

#### <span id="page-16-2"></span>**Paginas tipo portada**

Estas paginas se han creado utilizando el Constructor Visual Divi que viene en la nueva plantilla que estamos utilizando.

Son las opciones principales del menú (El Ayuntamiento, el Municipio,…..) y su contenido hace referencia a las paginas que cuelgan de éstas.

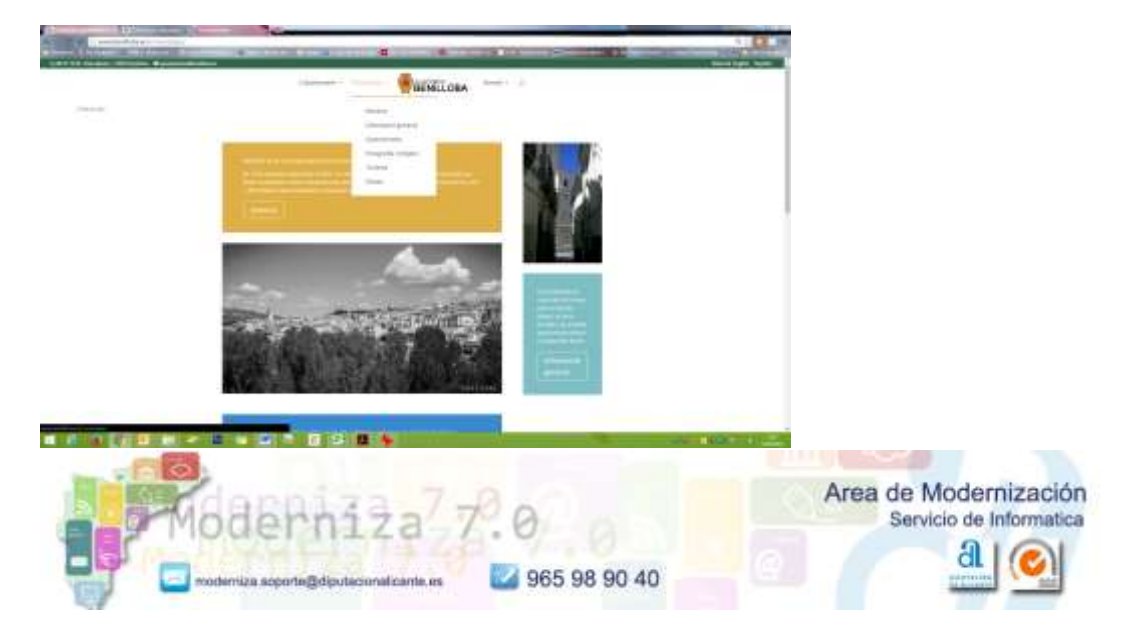

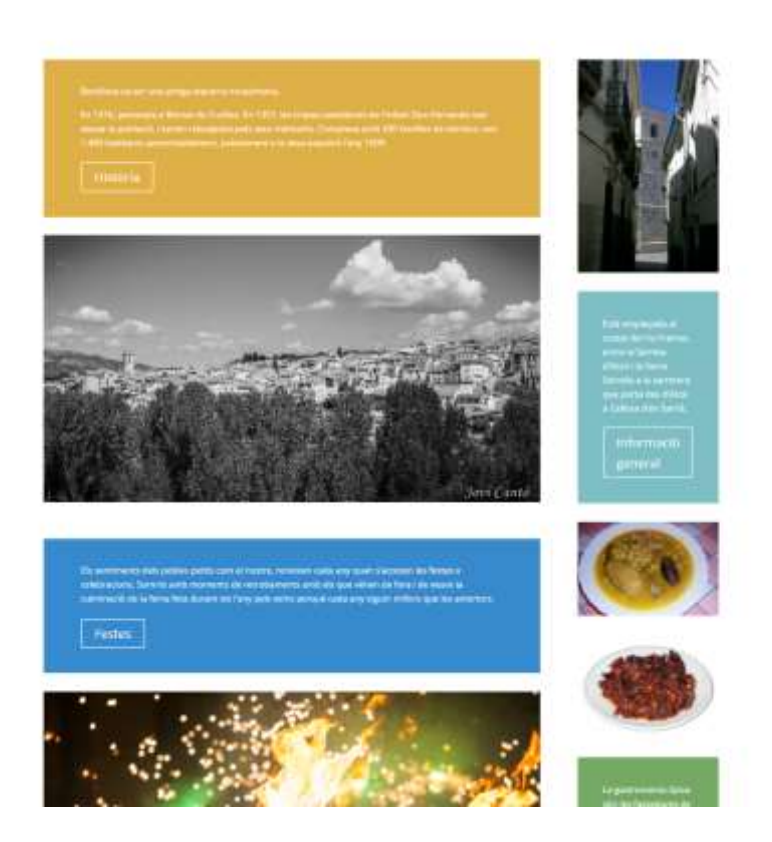

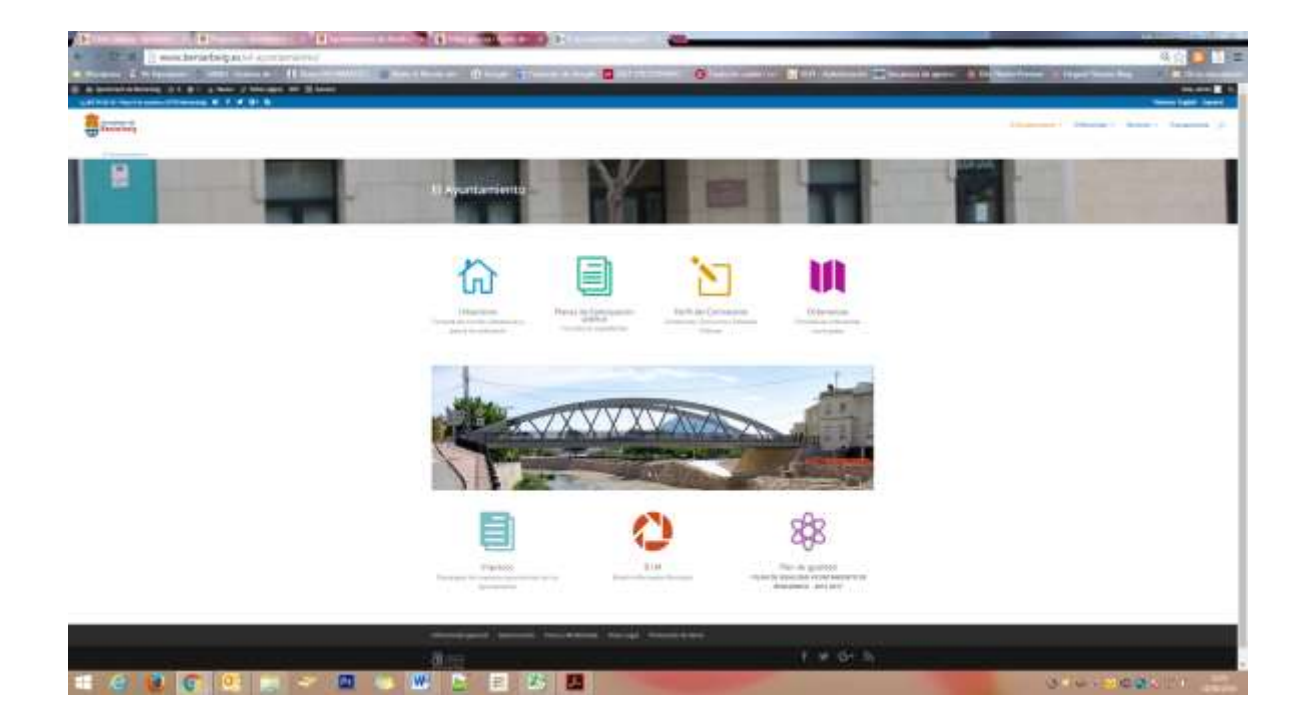

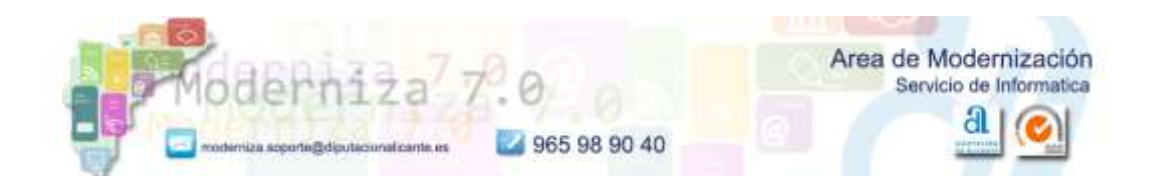

# <span id="page-18-0"></span>**5. Galeria de imágenes**

Os recuerdo que lo más recomendable es crear una **galería de imágenes** siempre que vayamos a insertar **mas de dos imágenes** en nuestras entradas o páginas. Queda mejor estéticamente.

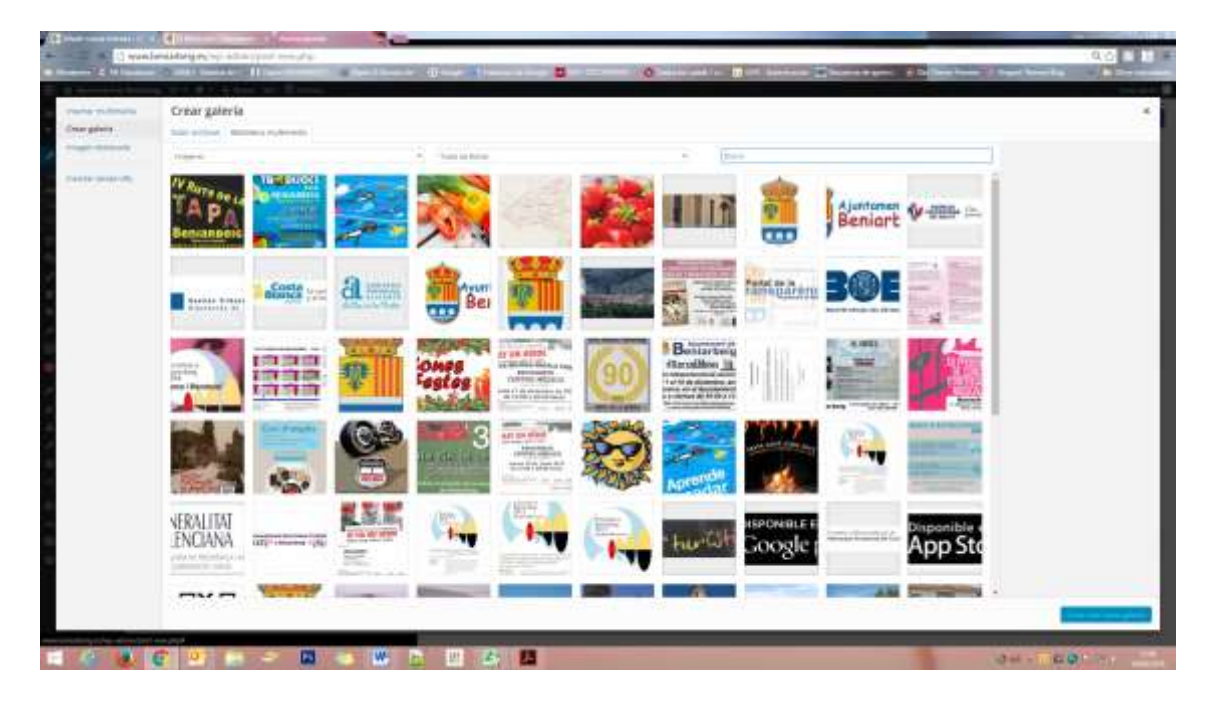

Podemos seguir utilizando la galería tal y como hemos estado haciendo hasta ahora:

#### Con este resultado:

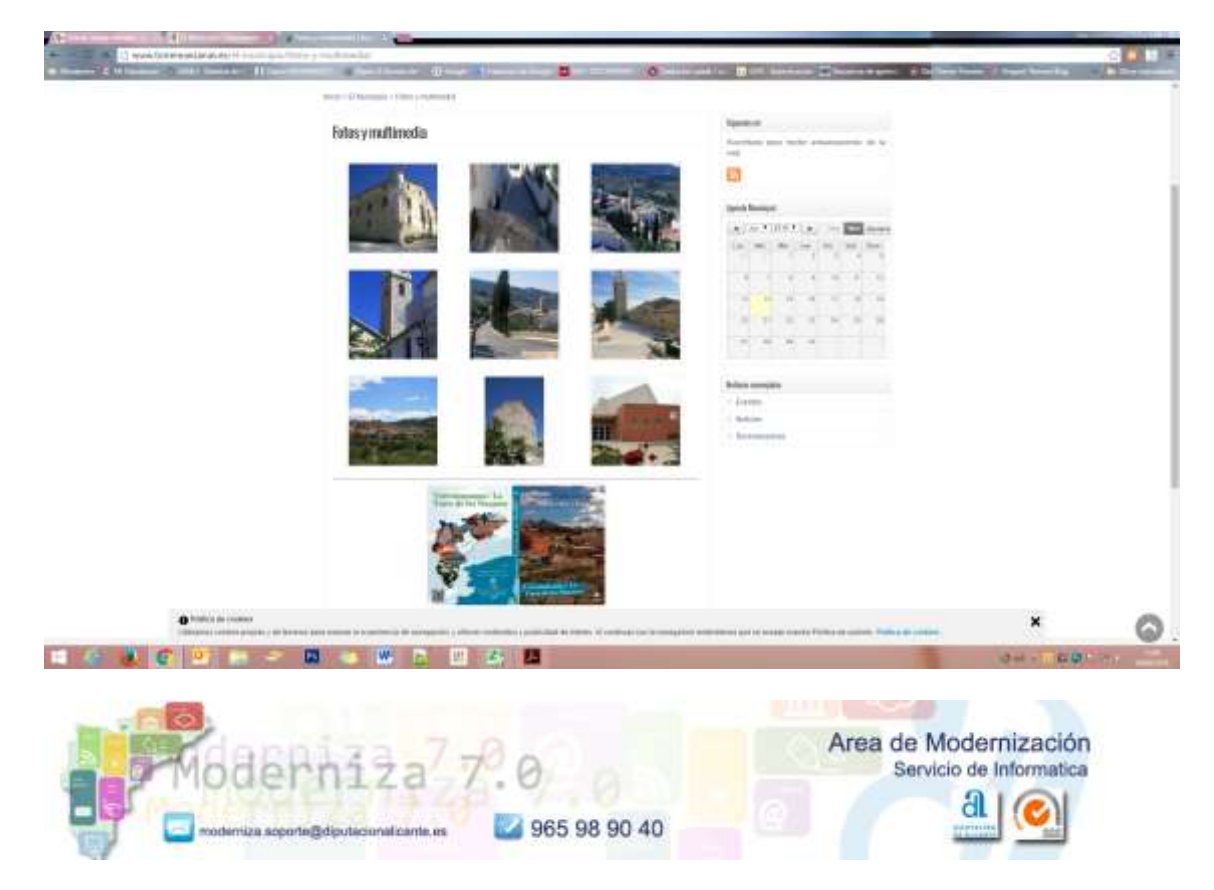

O podemos utilizar el modulo galería de Divi. En el manual especifico sobre este tema podeis ver como se haría.

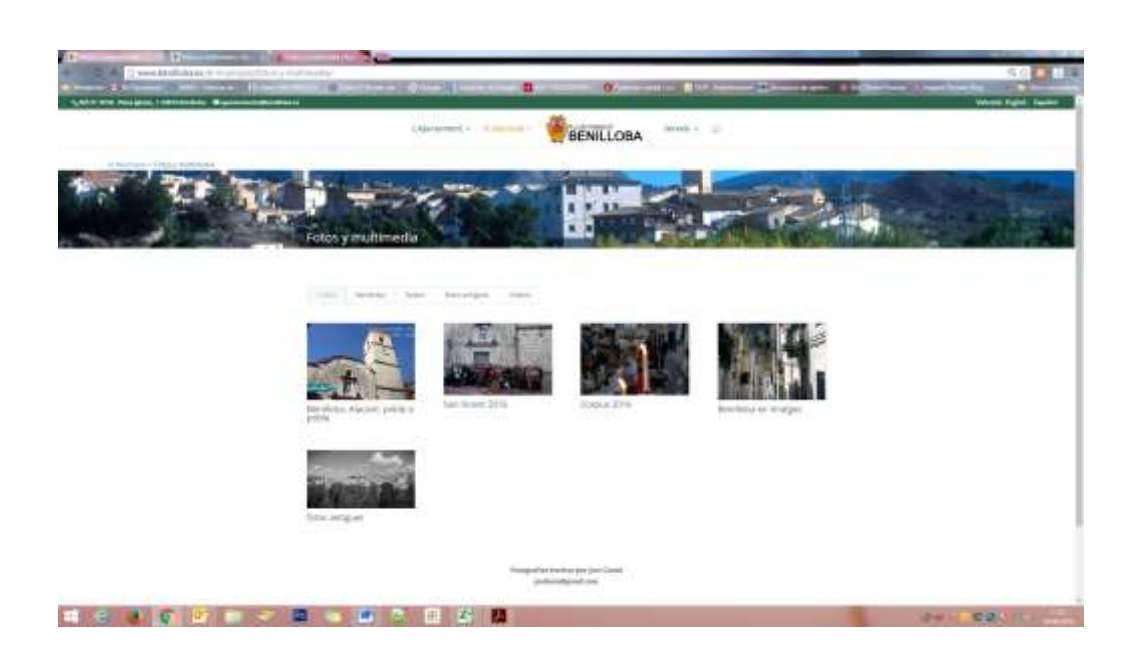

Tambien podemos hacer como esto:

Esta vista es un portafolios filtrable. Y necesitamos combinar dos elementos nuevos para nosotros: El apartado proyectos y el editor visual Divi.

Y es lo que hemos creado para configurar la pagina "**Imágenes y Multimedia**" de algunas webs.

# <span id="page-19-0"></span>**Proyectos**

Un proyecto lo manejamos igual que las entradas, solo que aparecen en un apartado diferente y se pueden utilizar para hacer un muestrario de nuestro trabajo, si estuviéramos haciendo una web comercial.

En el caso de las webs de los ayuntamientos lo estamos utilizando para agrupar diversas galerías de imágenes en un mismo sitio y categorizarlas para agruparlas por temáticas.

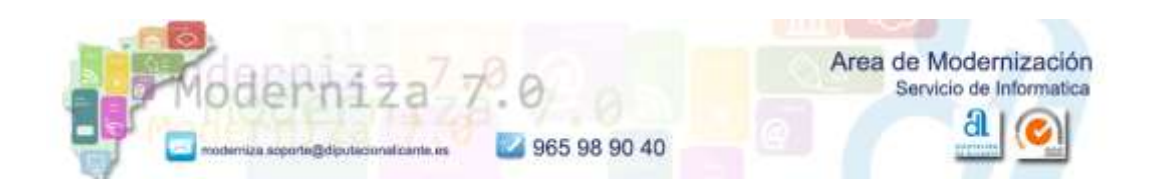

Por ejemplo, si creamos una categoría "**Fiestas**" podremos agrupar en ella las galerías de las diversas fiestas que se realizan a lo largo del año.

Cualquier proyecto creado, puede ser reutilizado en cualquier página o entrada, insertando el módulo correspondiente.

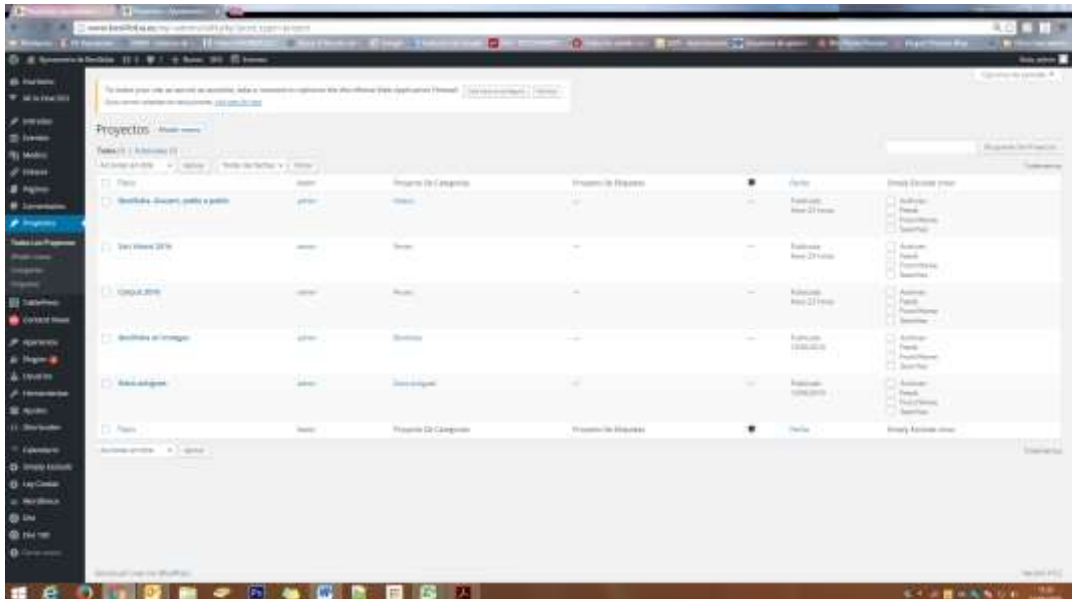

#### <span id="page-20-0"></span>**Como añadir un proyecto**

Dentro del panel de administración de wordpress, iremos a la opción proyectos.

Añadir nuevo proyecto.

Introducimos el título y pulsamos sobre el botón morado **Usar constructor Divi**

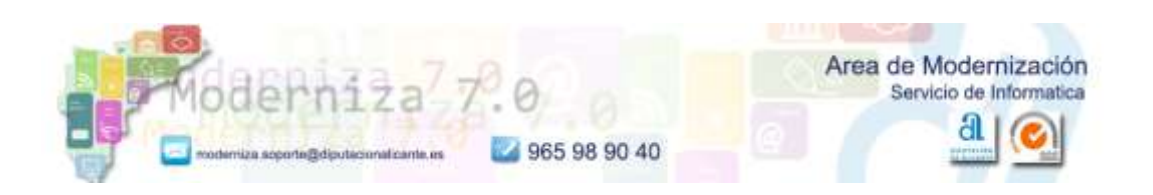

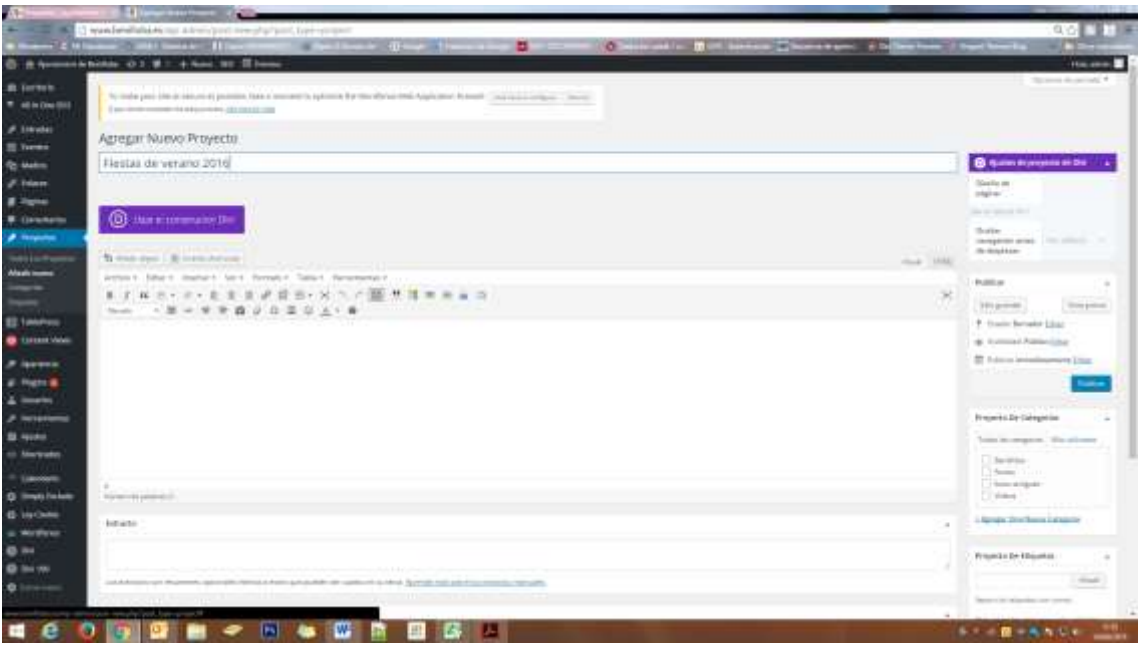

Por defecto nos cargará una sección estándar, con una fila, a la que tendremos que añadir una columna del tamaño que queramos, en este caso de ancho completo, y luego hay que añadir el módulo Galeria, pulsando sobre **"Insertar módulo".**

Insertar columna. (Elegiremos el formato que nos interese)

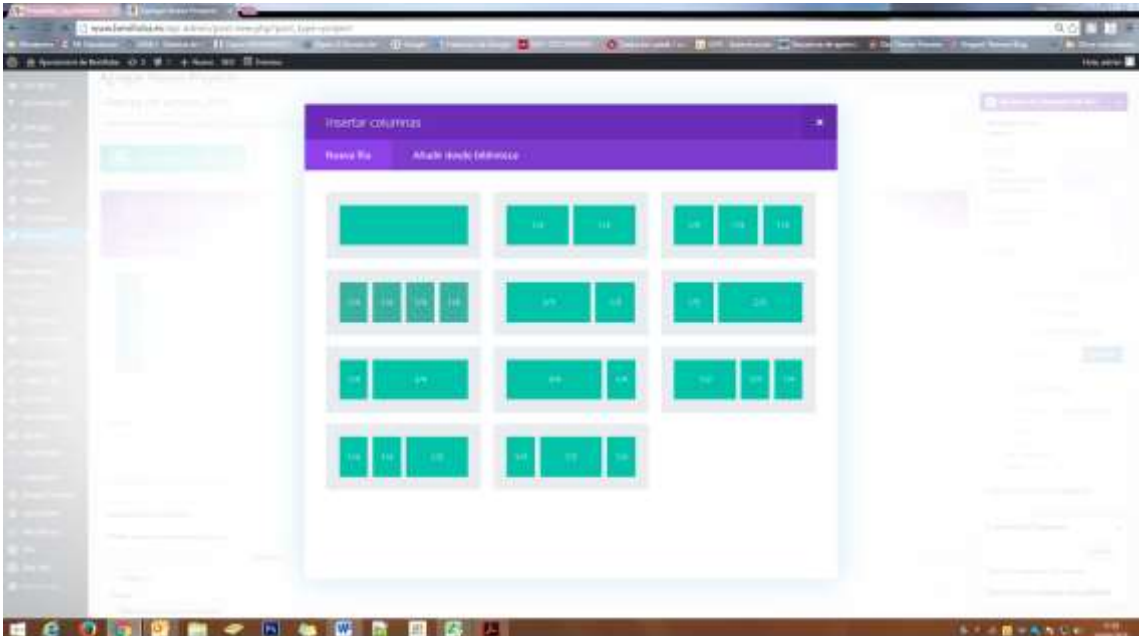

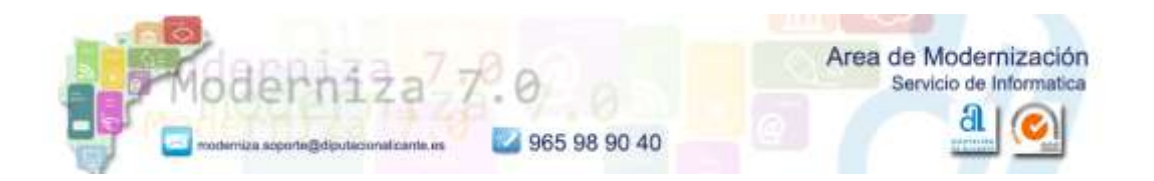

#### Insertar módulo **Galeria**:

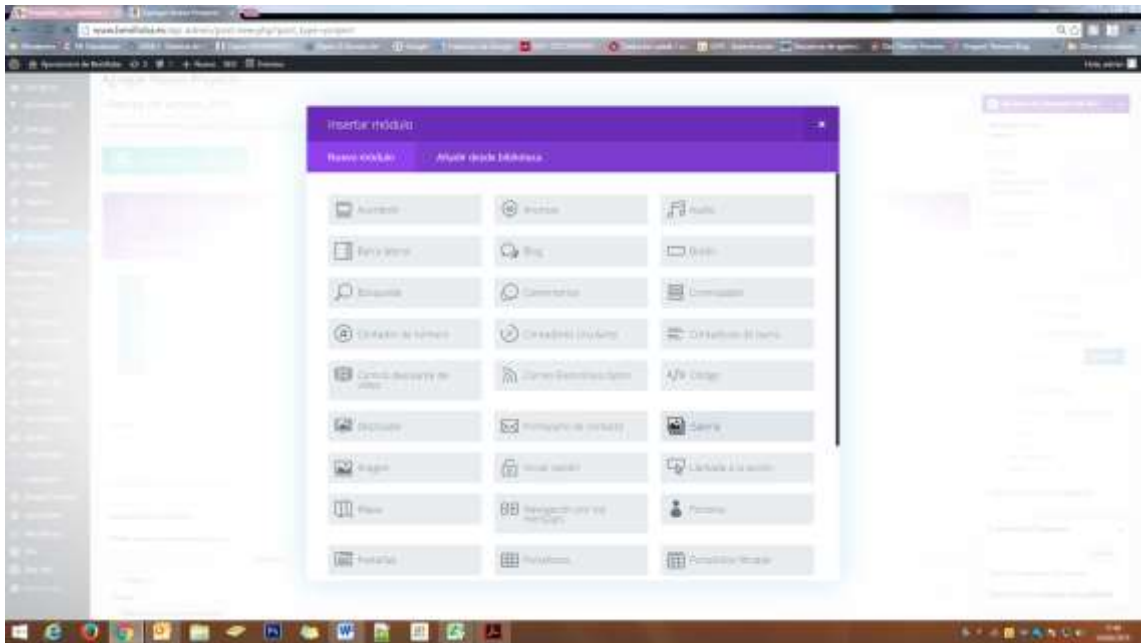

Este ejemplo nos vale para cualquier configuración de columnas y módulos que queramos añadir en cualquier pagina y/o entrada de nuestra web.

Pulsando sobre el botón **actualizar galería** seleccionaremos las imágenes que queramos que aparezcan en nuestra galería.

#### **Disposición: Rejilla**

Y configuraremos el resto de opciones según nos interese.

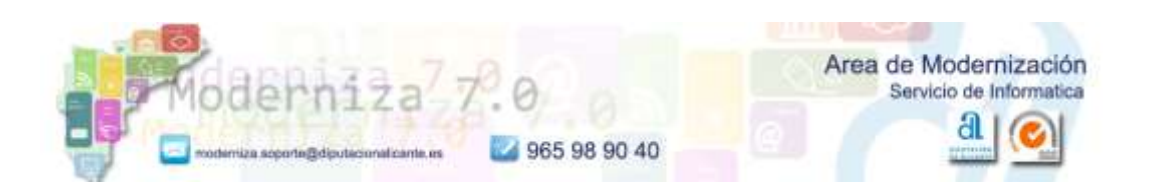

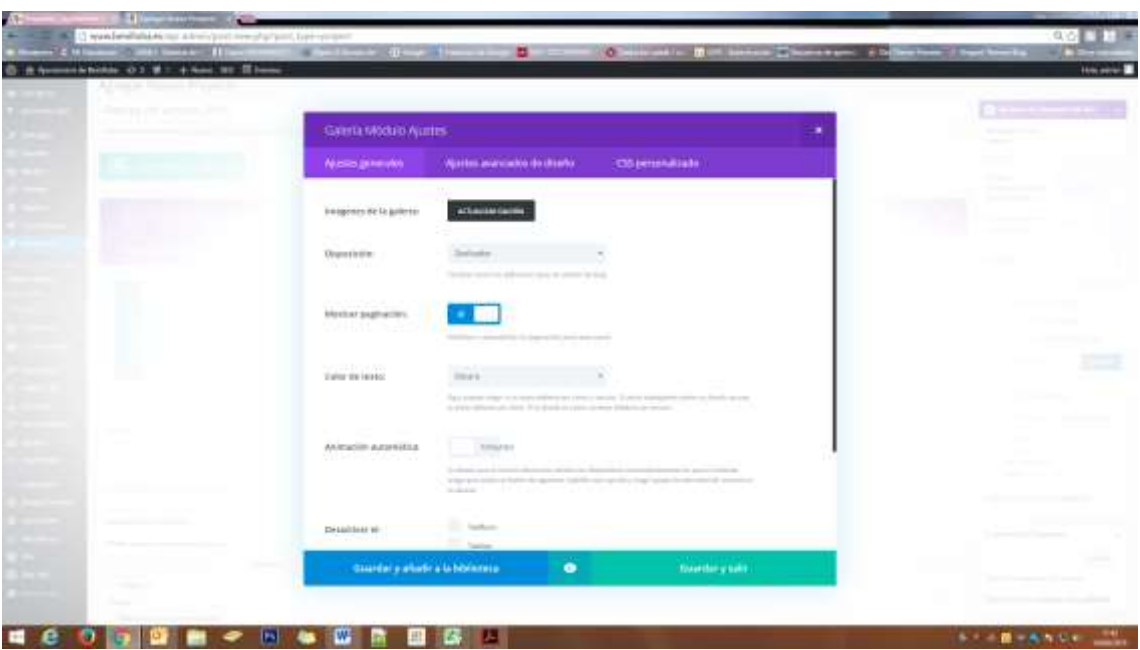

Nos quedará algo así:

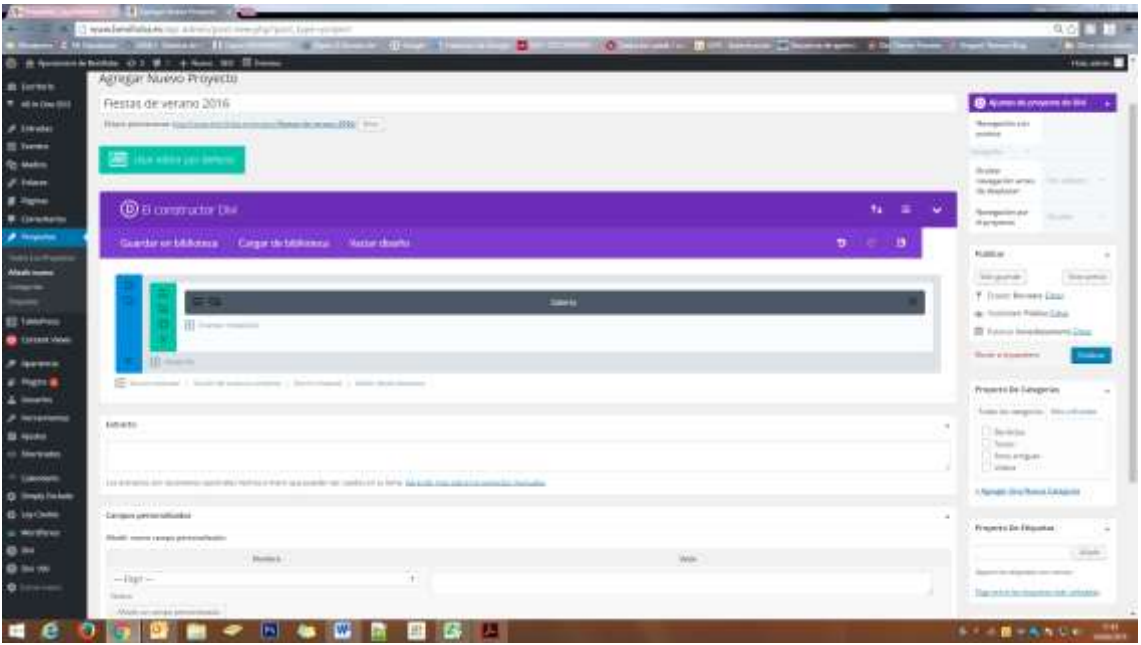

Solo nos queda añadir una categoría al Proyecto y **añadirle una imagen destacada**, que será la que se muestre como portada de la galería de fotos que estamos creando.

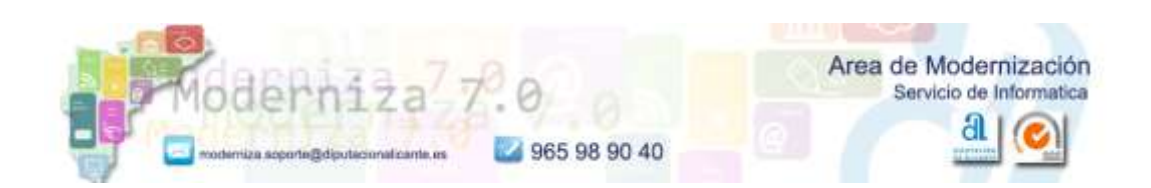

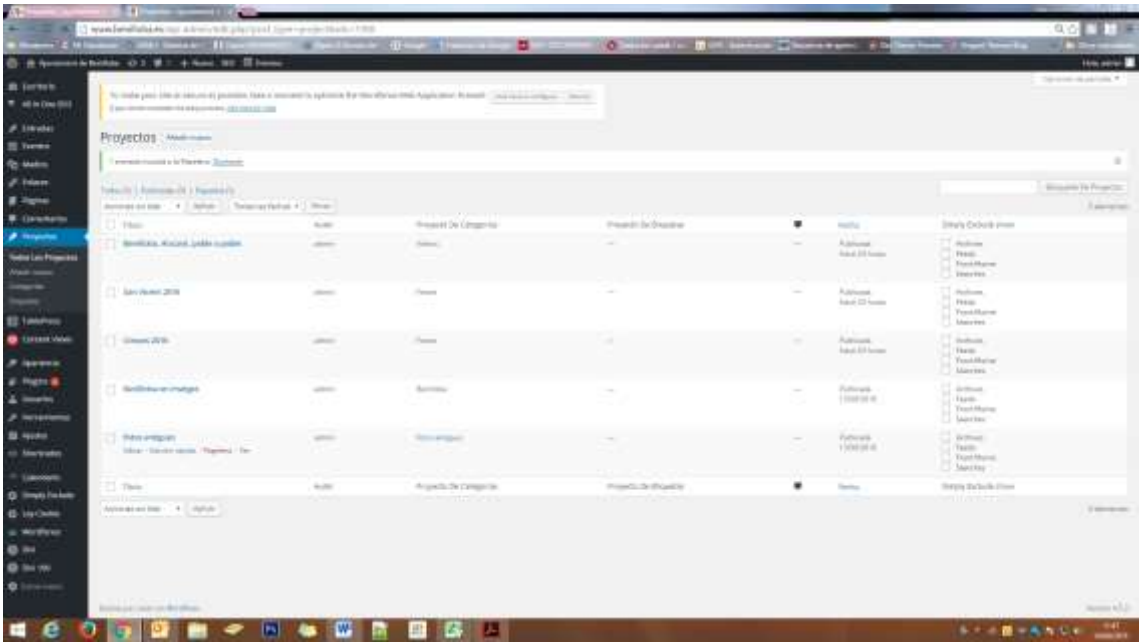

Crearemos tantos proyectos como galerías queramos mostrar, y siempre añadiéndoles una categoría.

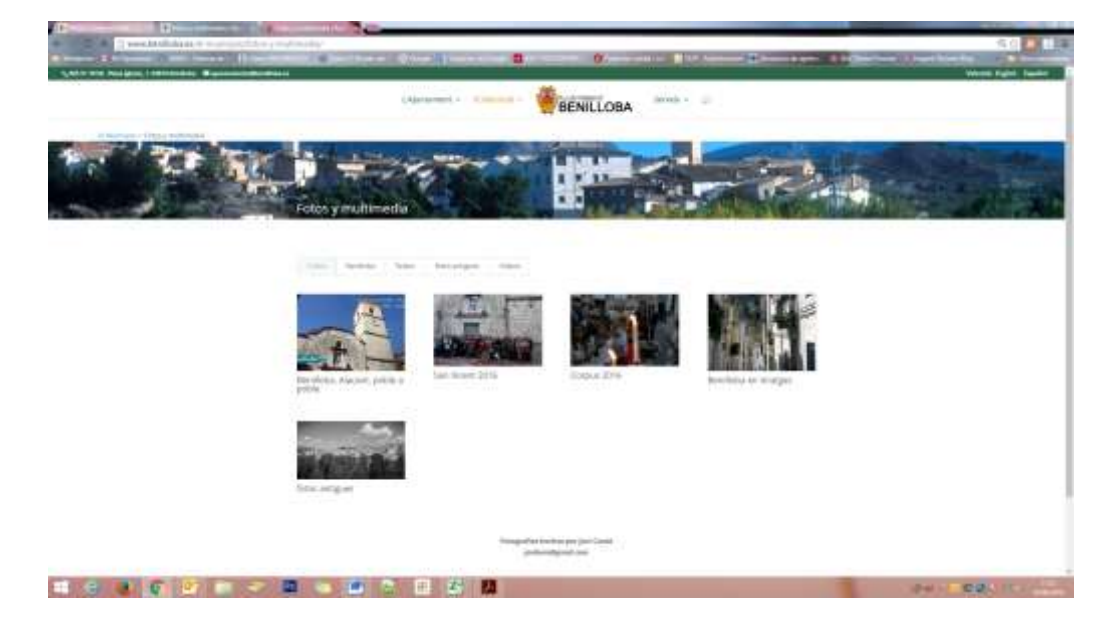

En este caso hemos creado cinco galerias distintas, agrupadas en cuatro categorias:

Si vamos a publicar una entrada con la información de las fiestas del pueblo y queremos insertar varias imágenes y que estas a su vez aparezcan luego en la pagina de Imágenes y

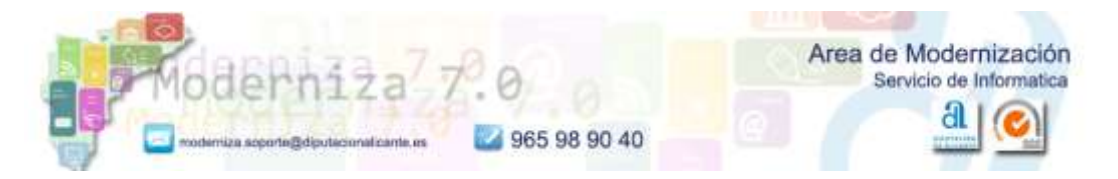

Multimedia, lo mas facil es crear un solo proyecto con las imágenes correspondientes e insertarlo en la entrada. La pagina Imágenes y Multimedia ya está configurada para que aparezca cualquier proyecto nuevo que creeis.

En documento aparte tenemos el manual del Editor Visual Divi.

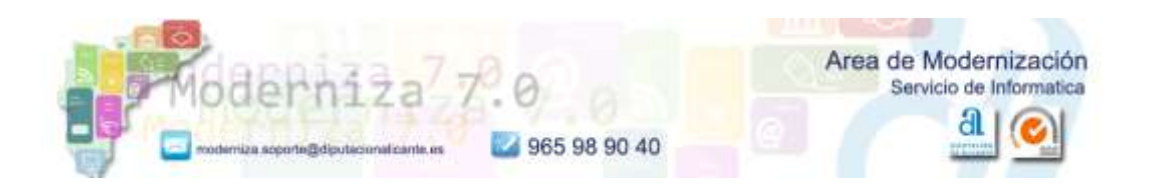